# IBM Security Verify Governance Identity Manager v10.0

# Workday HR Feed Adapter Installation And Configuration Guide

# Table of Contents

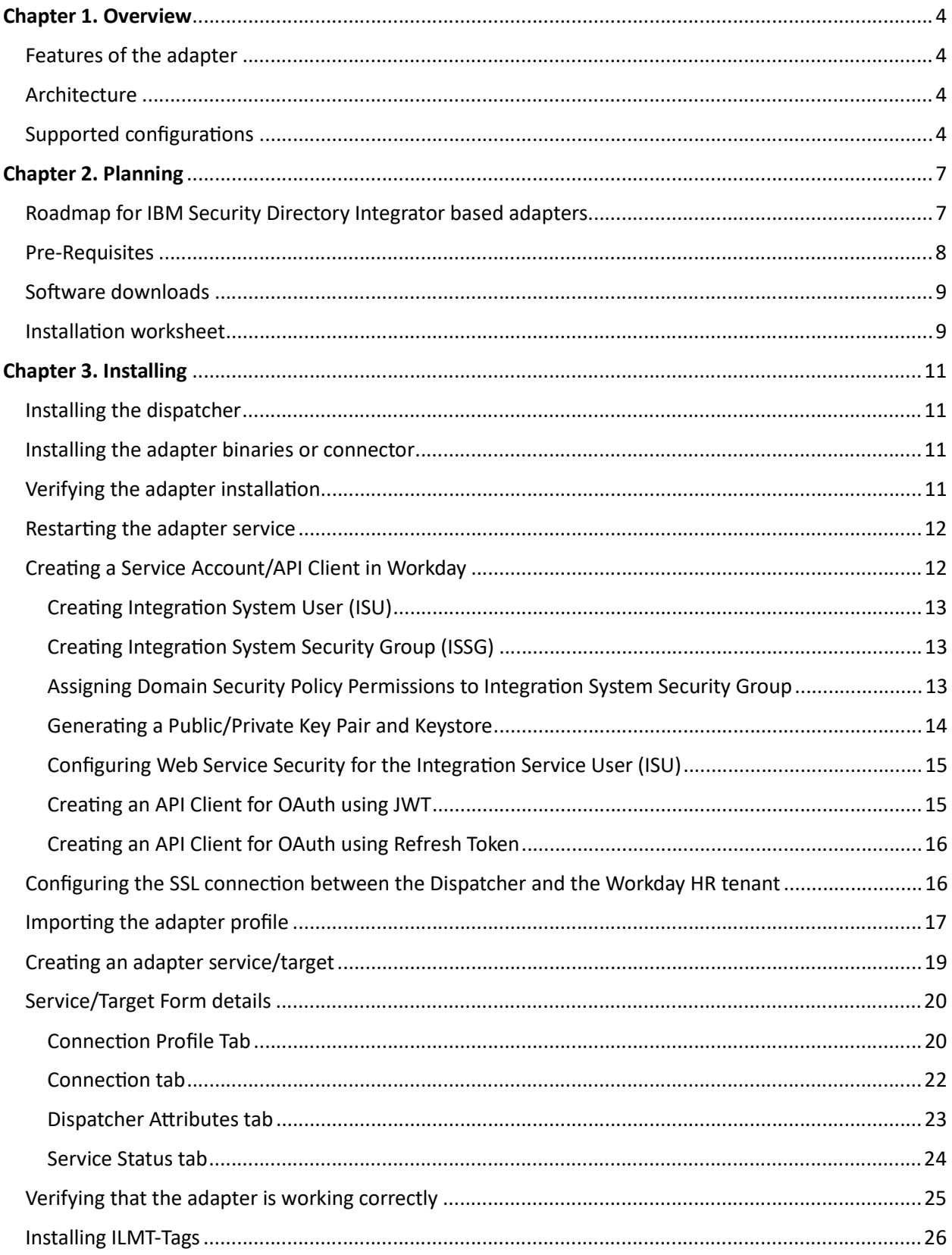

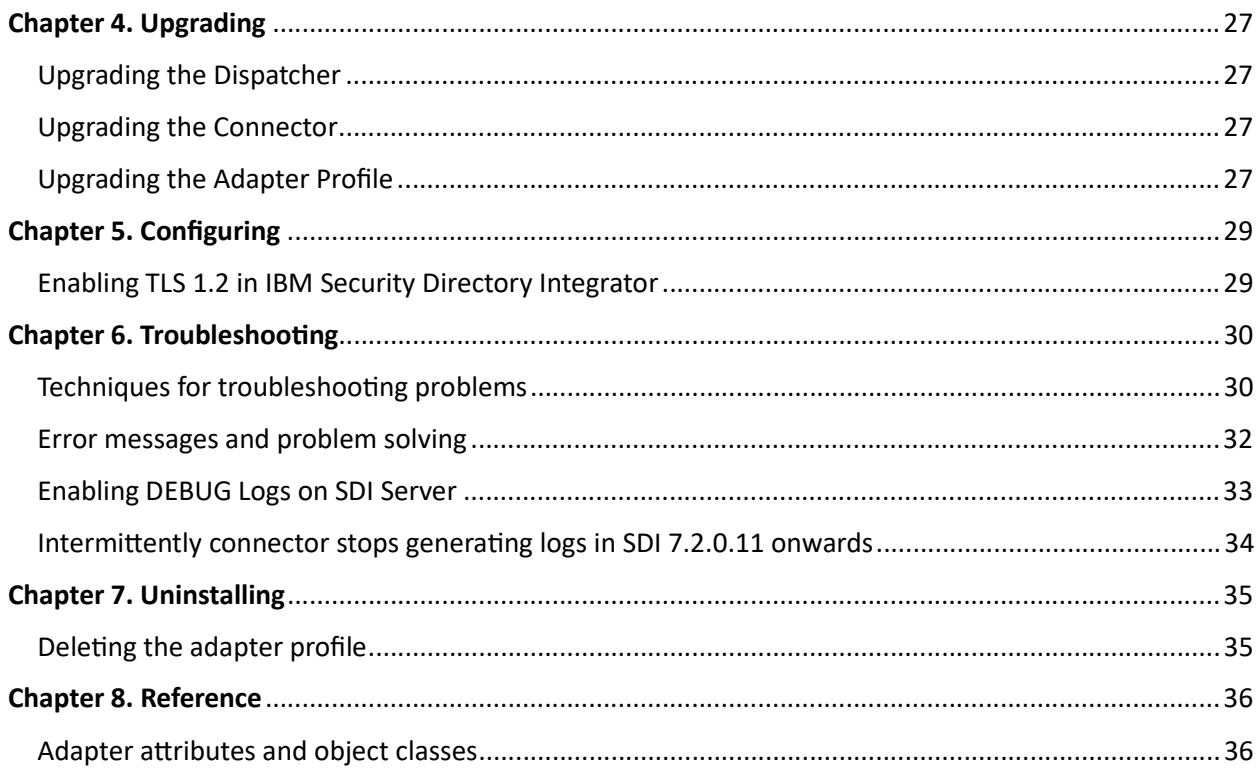

# Chapter 1. Overview

An Adapter is an interface between a managed resource and the IBM Security Verify Governance Identity Manager or IBM Security Verify Governance server. The Workday HR Feed Adapter enables communication between the IBM Security Verify Governance Identity Manager or IBM Security Verify Governance server and the Workday HR target.

# Features of the adapter

The adapter is designed to create WorkdayHR Persons in IBM Security Verify Governance Identity Manager using worker, organization and other supporting data that it reconciles from Workday.

This adapter is not designed to create, update, delete or otherwise maintain accounts, Workday workers, Workday organizations or other Workday supporting data types.

# Architecture

Several components are involved while running and using the adapter. Install all these components so that the adapter can function correctly.

The adapter requires the following components:

- **Dispatcher**
- IBM Security Directory Integrator connector
- Workday HR Feed Adapter

Figure 1 describes the components that work together to complete the user account management tasks in a Security Directory Integrator environment.

Figure 1. The architecture of the Workday HR Feed Adapter

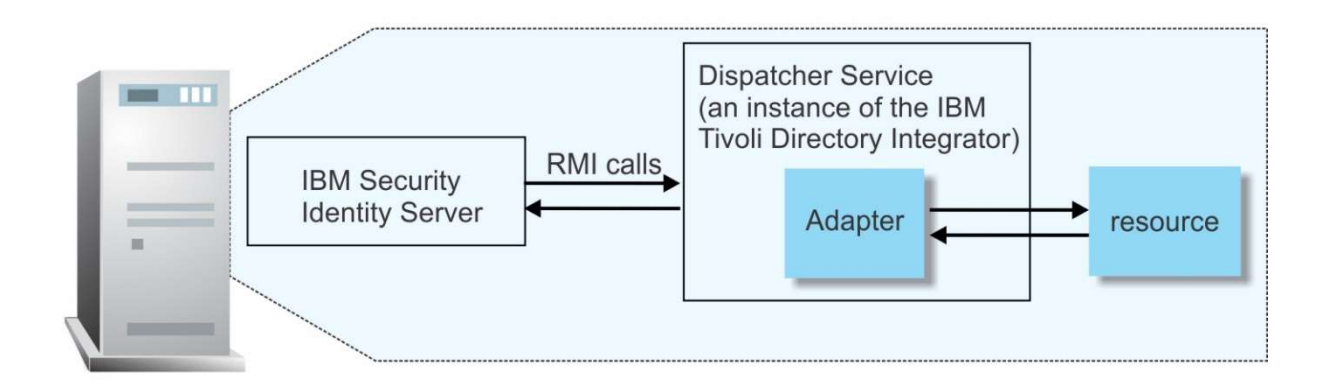

# Supported configurations

The adapter supports both single and multiple server configurations.

The fundamental components in each environment are:

- An IBM Security Verify Governance Identity Manager or IBM Security Verify Governance server
- An IBM Security Directory Integrator server
- The managed resource
- The Workday HR Feed Adapter

The adapter must be installed directly on the server that runs the Security Directory Integrator server.

#### Single server configuration

In a single server configuration, the following components are installed on one server to establish communication with the Workday HR managed resource:

- An IBM Security Verify Governance Identity Manager or IBM Security Verify Governance server
- Security Directory Integrator server
- Workday HR Feed adapter

The Workday HR resource resides externally as shown in **Figure 1**.

Figure 1. Example of a single server configuration

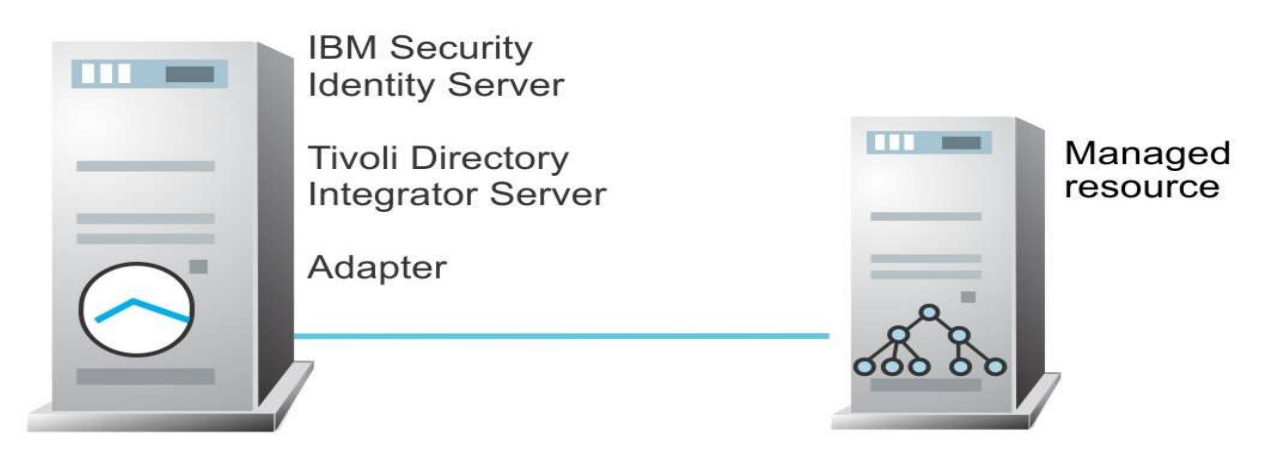

#### Multiple server configuration

In a multiple server configuration, the following components are installed on different servers.

- An IBM Security Verify Governance Identity Manager or IBM Security Verify Governance server
- Security Directory Integrator server
- Workday HR Feed Adapter
- Managed resource

The Security Directory Integrator server and the Workday HR Feed Adapter are installed on the same server as shown in **Figure 2**.

Figure 2. Example of a multiple server configuration

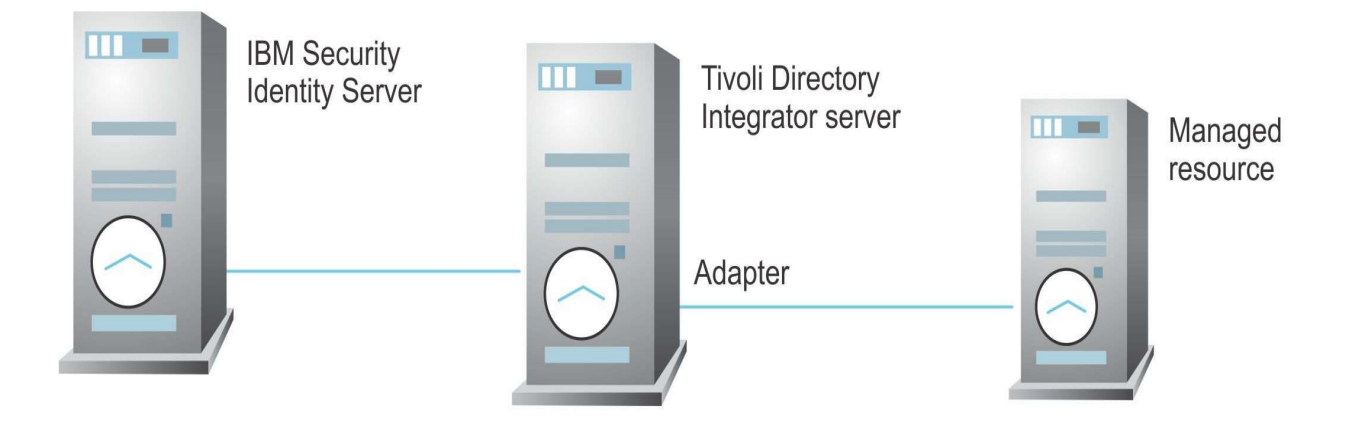

# Chapter 2. Planning

Installing and configuring the adapter involves several steps that you must complete in a specific sequence. Follow the roadmap for the main tasks.

# Roadmap for IBM Security Directory Integrator based adapters

Follow this section when using the guide to install, configure, troubleshoot, or uninstall the adapter.

#### Pre-installation

Complete these tasks.

- 1. Verify that your environment meets the software and hardware requirements for the adapter. See Prerequisites.
- 2. Obtain the installation software. See Software downloads.
- 3. Obtain the necessary information for the installation and configuration. See Installation worksheet.

#### **Installation**

Complete these tasks.

- 1. Installing the dispatcher
- 2. Installing the adapter binaries or connector
- 3. Verifying the adapter installation
- 4. Restarting the adapter service
- 5. Creating a Service Account/API Client in Workday
- 6. Configuring the SSL connection between the Dispatcher and the Workday HR tenant
- 7. Importing the adapter profile
- 8. Creating an adapter service/target
- 9. Service/Target Form details
- 10. Verifying that the adapter is working correctly
- 11. Installing ILMT-Tags

#### Upgrade

To upgrade the adapter, do a full installation of the adapter. Follow the Installation roadmap.

#### **Configuration**

Complete these tasks.

1. Configure secure communication between the IBM Security Verify Governance Identity Manager or IBM Security Verify Governance server and the adapter.

- a. Configure 1-way authentication.
- b. Configure 2-way authentication.
- 2. Configure secure communication between the adapter and the managed target.
	- a. Configure 1-way authentication.
	- b. Configure 2-way authentication.
- 3. Configure the adapter.
- 4. Modify the adapter profiles.
- 5. Customize the adapter.

#### **Troubleshooting**

See the following topics.

- Techniques for troubleshooting problems
- Error messages and problem solving
- Enabling DEBUG Logs on SDI Server

#### **Uninstallation**

Complete these tasks.

- 1. Stop the adapter service.
- 2. Remove the adapter binaries or connector.
- 3. Delete the adapter service/target.
- 4. Delete the adapter profile.

#### Reference

See the following topics.

Adapter attributes and object classes

#### Pre-Requisites

Verify that your environment meets the software and hardware requirements for the adapter. Consult the release notes for currently supported versions.

Table 1 identifies the prerequisites for the adapter installation.

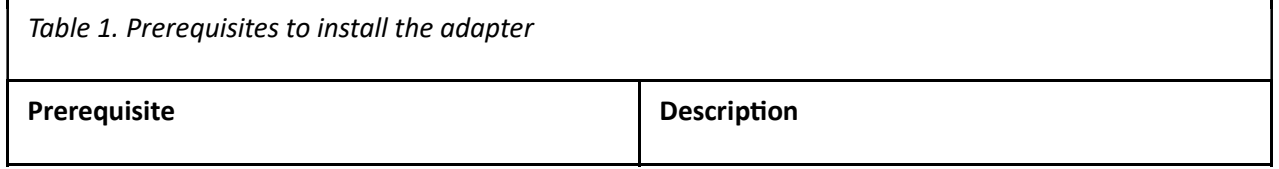

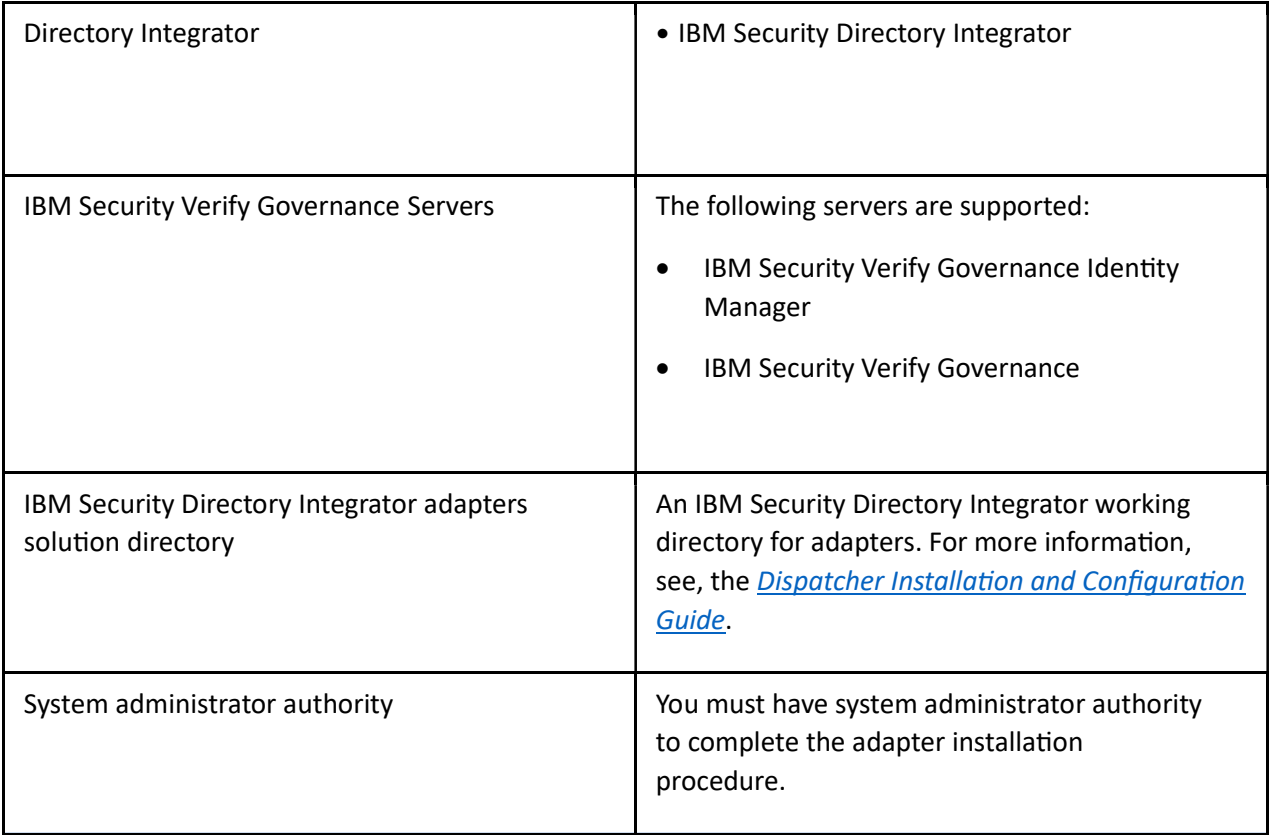

# Software downloads

Log in to your account on the IBM Passport Advantage website and download the software.

Go to **IBM Passport Advantage**. See the corresponding IBM Security Verify Governance Identity Manager or Security Verify Governance server Download Document for instructions.

Note: You can also obtain adapter information from IBM Support.

# Installation worksheet

The installation worksheet lists the information that is required to install and configure the adapter. Complete this worksheet before you start the installation procedure for ease of reference. Make a copy of the worksheet for each adapter instance you install.

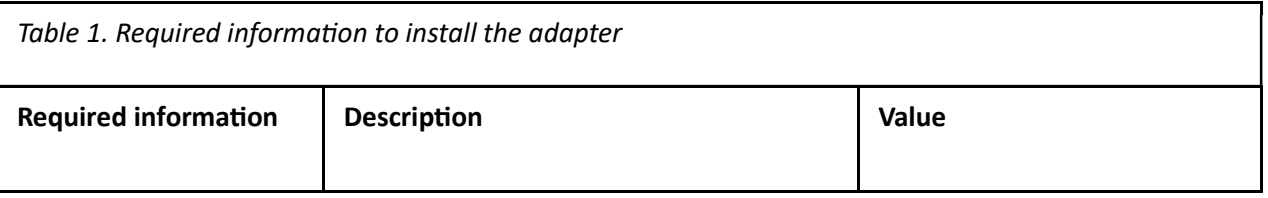

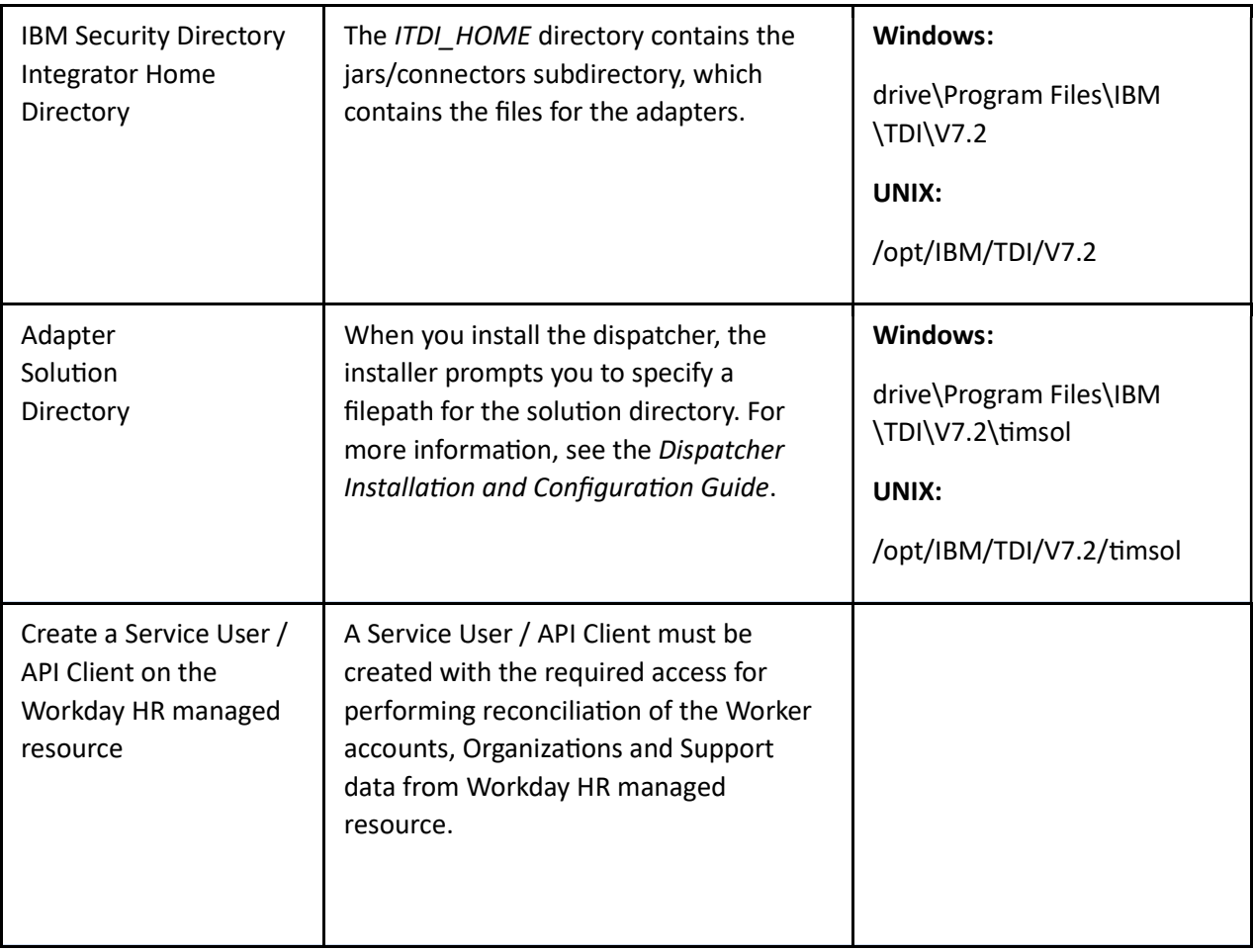

# Chapter 3. Installing

Installing the adapter mainly involves importing the adapter profile and creating an adapter service. Depending on the adapter, several other tasks can be involved to completely install it.

# Installing the dispatcher

If this is the first Security Directory Integrator-based adapter installation, you must install the RMI Dispatcher before you install the adapter. Install the RMI Dispatcher on the same Security Directory Integrator server where you want to install the adapter.

If you already installed the RMI Dispatcher for another adapter, you do not need to reinstall it.

If you have not yet installed the RMI Dispatcher in the Security Directory Integrator environment, download the Dispatcher installer from the IBM Passport Advantage website. For more information about the installation, see the Dispatcher Installation and Configuration Guide.

# Installing the adapter binaries or connector

The connector might or might not be available with the base Security Directory Integrator or Security Directory Integrator product. The connector is required to establish communication between the adapter and the Dispatcher.

#### Before you begin

The Dispatcher must be installed.

#### Procedure

- 1. Create a temporary directory on the workstation where you want to install the adapter.
- 2. Extract the contents of the compressed file in the temporary directory.
- 3. Copy the WorkdayConnector.jar file from the adapter package to the ISDI\_HOME\jars\connectors directory.
- 4. Copy the com.ibm.jaxws.thinclient\*.jar file from the adapter package to the ISDI\_HOME\jars\3rdparty\others directory.
- 5. Restart the adapter service.

# Verifying the adapter installation

After you install the adapter, verify the adapter components on the IBM Security Directory Integrator server. If the adapter is installed correctly, the adapter connector and JAX-WS ThinClient JAR files exists in the specified directories. If the JAR files doesn't exist, the installation is not successful and the adapter cannot function as expected. You must copy the JAR file in the specified locations.

#### Windows operating system

drive:\Program Files\IBM\TDI\V7.2\jars\connectors\ drive:\Program Files\IBM\TDI\V7.2\jars\3rdparty\others\ UNIX operating system

/opt/IBM/TDI/V7.2/jars/connectors/ /opt/IBM/TDI/V7.2/jars/3rdparty/others/

If this installation is to upgrade a connector, then send a request from IBM Security Verify Governance Identity Manager or IBM Security Verify Governance. Verify that the version number in the ibmdi.log matches the version of the connector that you installed. The ibmdi.log file is at ISDI Home\adapter solution directory\logs.

#### Restarting the adapter service

Various installation and configuration task might require the adapter to be restarted to apply the changes.

For example, you must restart the adapter if there are changes in the adapter profile, connector, or assembly lines. To restart the adapter, restart the Dispatcher.

The adapter does not exist as an independent service or a process. The adapter is added to the Dispatcher instance, which runs all the adapters that are installed on the same Security Directory Integrator instance.

See the topic about starting, stopping, and restarting the Dispatcher service in the Dispatcher Installation and Configuration Guide.

# Creating a Service Account/API Client in Workday

Before you create a Workday HR Feed connector, you must obtain Service Account / API Client details for the Workday HR Feed Adapter.

#### Before you begin

Ensure your Workday Account has permissions to create a service account and API client in Workday target.

#### About this task

To create a service for the Workday HR Feed Adapter, you specify the connection and authentication details. To populate those fields, you must create a service account and API Client in Workday based on the required type of authentication. All these tasks needs to be performed in Workday target.

#### Creating Integration System User (ISU)

#### About this task

This task needs to be completed for all authentication types.

Note: For OAuth using Refresh Token, ISU is not required on the Adapter Service/Target Form, however, it is still needed to complete the API Client Setup.

#### Procedure

- 1. In Workday, execute Create Integration System User task.
- 2. Enter the required details for Account Information in the task (User Name, Password, etc) for adapter service account. (For example: IBM\_HR\_Adapter\_User)

Note: Please make a note of the Password for Basic Authentication. For other authentication types, password is not required on Adapter Service/Target Form. Also, select Do Not Allow UI Sessions to not allow the ISU for logging into Workday through UI.

# Creating Integration System Security Group (ISSG)

#### About this task

This task needs to be completed for all authentication types.

Note: Details entered to complete this task is not required on the Adapter Service Form, however it is still required to complete this task for the adapter to function properly.

#### Procedure

- 1. In Workday, execute Create Security Group task.
- 2. Select Integration System Security Group (Unconstrained) or Integration System Security Group (Constrained) type and assign a name to the Security Group. (For example: IBM\_HR\_Adapter\_Group) The main difference between Unconstrained and Constrained types is that constrained security group will only return results for objects that have a connection with constraint.
- 3. Add newly created ISU (For example: IBM\_HR\_Adapter\_User) to this security group.

# Assigning Domain Security Policy Permissions to Integration System Security Group

#### About this task

This task needs to be completed for all authentication types.

#### Procedure

- 1. In Workday, run View Security Group report.
- 2. Select the Integration System Security Group created in the previous task. (For example: IBM\_HR\_Adapter\_Group)
- 3. From the Action items, select Maintain Permissions for Security Group under Security Group.
- 4. Select below security policies under Domain Security Policies permitting Get access and click on OK:
	- a. Worker Data: Public Worker Reports
	- b. Manage: Organization Integration
	- c. Job Information
	- d. Manage: Location
	- e. Set Up: Contact Info, IDs, and Personal Data
	- f. Person Data: Personal Information
	- g. Person Data: Date of Birth
	- h. Person Data: Birth Place
	- i. Person Data: Gender Identity
- 5. Click on Done.
- 6. Execute Activate Pending Security Policy Changes task.
- 7. Describe changes in the **Comment** and click on OK.
- 8. Select Confirm checkbox and click on OK to activate these changes.

#### Generating a Public/Private Key Pair and Keystore

#### About this task

This task needs to be completed only for OAuth using JWT, X509 and SAML authentication types. This task provides procedure with keytool as a sample, however any other tool can also be used.

This task also provides the steps to create x509 public key in Workday.

#### Procedure

1. Generate a key pair and store it in a key store called **WorkdayKeystore.jks** with any password (For example: Workday123!) using below command:

keytool -genkey -keyalg RSA -alias Workday -keystore WorkdayKeystore.jks -storepass Workday123! -validity 360 -keysize 2048

- 2. Extract the public key and save it to a file called **publickey.cert** using below command: keytool -export -alias Workday -keystore WorkdayKeystore.jks -rfc -file publickey.cert
- 3. In Workday, execute Create x509 Public Key task.
- 4. Provide a Name for the certificate. (For example: IBM\_HR\_Adapter\_Pub\_Key)
- 5. Copy the content of publickey.cert file exported in step 3 to Certificate field and click OK.
- 6. Click Done.

Configuring Web Service Security for the Integration Service User (ISU)

### About this task

This task needs to be completed only for X509 or SAML authentication types.

#### Procedure

- 1. In Workday, execute Configure Web Service Security task.
- 2. Select ISU created in the earlier task. (For example: IBM\_HR\_Adpater\_User)
- 3. For SAML authentication type complete below details under SAML Token Configuration and click OK:
	- a. Select the checkbox for Enable SAML Authentication.
	- b. Provide a name for **SAML Identity Provider**. (For example: IBM HR Adapter) This value needs to be provided in Workday Issuer ID on the Adapter Service Form.
	- c. Select Identity Provider's Public Key that was created in previous task. (For example: IBM\_HR\_Adapter\_Pub\_Key)
- 4. For X509 authentication type complete below details under X509 Token Configuration and click OK:
	- a. Select the checkbox for Enable X509 Token Authentication.
	- b. Select X509 Public Key that was created in previous task. (For example: IBM\_HR\_Adapter\_Pub\_Key)
- 5. Click Done.

# Creating an API Client for OAuth using JWT

# About this task

This task needs to be completed only for OAuth using JWT authentication type.

# Procedure

- 1. In Workday, execute Register API Client task.
- 2. Provide a Client Name. (For example: IBM\_HR\_Adpater\_Client)
- 3. Select Client Grant Type as Jwt Bearer Grant.
- 4. Select x509 Certificate that was created in previous task. (For example: IBM HR Adapter Pub Key)
- 5. Select Access Token Type as Bearer.
- 6. Select Scope (Functional Areas) listed below and click OK:
	- a. Staffing
	- b. Organizations and Roles
	- c. Jobs & Positions
- d. Contact Information
- 7. Note the value for **Client ID** as this will be required on the adapter service form and Click Done.

# Creating an API Client for OAuth using Refresh Token

#### About this task

This task needs to be completed only for OAuth using Refresh Token authentication type.

#### Procedure

- 1. In Workday, execute Register API Client for Integrations task.
- 2. Provide a **Client Name**. (For example: IBM\_HR\_Adpater\_Client)
- 3. Select the checkbox for Non-Expiring Refresh Tokens.
- 4. Select Scope (Functional Areas) listed below and click OK:
	- a. Staffing
	- b. Organizations and Roles
	- c. Jobs & Positions
	- d. Contact Information
- 5. Note the value for **Client ID** and **Client Secret** as this will be required on the adapter service form and click Done.
- 6. Run View API Clients report.
- 7. From API Clients for Integrations tab, select the API client created above. (For example: IBM\_HR\_Adapter\_Client)
- 8. From Actions, select Manage Refresh Tokens for Integration under API Client.
- 9. Select the Workday Account generated in the earlier tasks. (For example: IBM\_HR\_Adapter\_User)
- 10. Select the checkbox for Generate New Refresh Token and click OK.
- 11. Note the value for generated Refresh Token as this will be required on the adapter service form and click Done.

# Configuring the SSL connection between the Dispatcher and the Workday HR tenant

To enable communication between the adapter and the Workday HR tenant, you must configure keystores for the Dispatcher.

# About this task

For more information about SSL configuration, see the Dispatcher Installation and Configuration Guide.

#### Procedure

- 1. Open a web browser and go to https://www.digicert.com/kb/digicert-root-certificates.htm
- 2. Download the DigiCert Global Root G2 certificates in DER/CRT format.
- 3. Export the certificate into a file that is encoded in the Base64 format.
- 4. If the Dispatcher already has a configured keystore, use the iKeyman Utility to import the DigiCert

Global Root G2 certificate.

- a. Navigate to the ISDI\_HOME/jvm/jre/bin directory.
- b. Start the ikeyman.exe file.
- c. From the Key Database File menu, select Open.
- d. For the key database type, select JKS.
- e. Type the keystore file name: testadmin.jks
- f. Type the location: ISDI\_HOME/timsol/serverapi
- g. Enter the password when prompted. The default password is administrator.
- h. Click Signer Certificates in the drop-down menu and click Add.
- i. Use Browse to select the downloaded or exported DigiCert Global Root G2 certificate. Click OK to continue. The certificate is added in the certificate store.
- 5. Restart the Dispatcher service.

# Importing the adapter profile

You can import a profile definition file, which creates a service type in IBM Security Verify Governance Identity Manager server. Use this option for importing adapter profiles.

# Before you begin

- The IBM Security Verify Governance Identity Manager server is installed and running.
- You have root or administrator authority on the IBM Security Verify Governance Identity Manager server.
- The file to be imported must be a Java™ archive (JAR) file. The <Adapter>Profile.jar file includes all the files that are required to define the adapter schema, account form, service/target form, and profile properties. If necessary, you can extract the files from the JAR file, modify the files, and repackage the JAR file with the updated files. The JAR file for IBM Security Verify Governance Identity Manager is inside "Identity Manager" directory of the installation package.

# About this task

Service definition files are also called adapter profile files.

If the adapter profile is not installed correctly, the adapter cannot function correctly. You cannot create a service with the adapter profile or open an account on the service. You must import the adapter profile again.

There are three adapter profiles included in the Workday HR Feed Adapter distribution package:

- IdentityManager\BPPerson\WorkdayHRProfile.jar
- IdentityManager\Person\WorkdayHRProfile.jar
- ISVG\WorkdayHRProfile.jar

If Business Partner entity is in scope then IdentityManager\BPPerson\WorkdayHRProfile.jar should be used in IBM Security Verify Governance Identity Manager instance else IdentityManager\Person\WorkdayHRProfile.jar should be used.

Note: It is not possible for both IdentityManager\BPPerson\WorkdayHRProfile.jar and IdentityManager\Person\WorkdayHRProfile.jar profiles to exist in the same IBM Security Verify Governance Identity Manager instance.

Note: ISVG\WorkdayHRProfile.jar profile is for IBM Security Verify Governance only and should not be used with IBM Security Verify Governance Identity Manager.

#### Procedure

- 1. Log on to the IBM Security Verify Governance Identity Manager server by using an account that has the authority to perform administrative tasks.
- 2. From the navigation tree, select Configure System > Manage Service Types. The Manage Service Types page is displayed.
- 3. On the Manage Service Types page, click Import. The Import Service Type page is displayed.
- 4. On the Import Service Type page, complete these steps:
	- a. In the Service Definition File field, type the directory location of the <Adapter>Profile.jar file, or click Browse to locate the file.
	- b. Click OK to import the file.

#### Results

A message indicates that you successfully submitted a request to import a service type.

#### What to do next

The import occurs asynchronously, which means it might take some time for the service type to load into the IBM Security Verify Governance Identity Manager server from the properties files and to be available in other pages. On the **Manage Service Types** page, click **Refresh** to see the new service type. If the service type status is Failed, check the log files to determine why the import failed.

If you receive a schema-related error, see the trace.log file for information about it. The trace.log file location is specified by the handler.file.fileDir property that is defined in the enRoleLogging.properties file present in the IBM Security Verify Governance Identity Manager HOME\data directory.

# Creating an adapter service/target

After you import the adapter profile on the IBM Verify Governance Identity Manager server, add a connector so that IBM Security Verify Governance Identity Manager server can communicate with the managed resource.

#### Before you begin

Complete Importing the adapter profile tasks.

#### About this task

To create or change a service, you must use the service/target form details to provide information for the service. Service forms might vary depending on the adapter. The service name and description that you provide for each service are displayed on the console. Therefore, it is important to provide values that make sense to your users and administrators.

#### Procedure

To add a connector, complete these steps.

- 1. Log in to the IBM Security Verify Governance Identity Manager.
- 2. From the navigation tree, click Manage Services. Select a Service page is displayed.
- 3. On the Select a Service page, click Create. The Create a Service wizard is displayed.
- 4. On the Select the Type of Service page, click Search to locate a business unit. The Business Unit page is displayed.
- 5. On the Business Unit page, complete these steps:
	- a. Type information about the business unit in the Search information field.
	- b. Select a business type from the Search by list, and then click Search. A list of business units that matches the search criteria is displayed. If the table contains multiple pages, you can do the following tasks:
		- i. Click the arrow to go to the next page.
		- ii. Type the number of the page that you want to view and click Go.
	- c. In the Business Units table, select business unit in which you want to create the service, and then click OK.

Select the Type of Service page is displayed, and the business unit that you specified is displayed in the **Business unit** field.

- 6. On the Select the Type of Service page, select a service type, and then click Next. If the table contains multiple pages, you can do the following tasks:
	- a. Click the arrow to go to the next page.
	- b. Type the number of the page that you want to view and click Go.
- 7. Specify appropriate values for all required fields on the service form under different tabs and click Test Connection to validate that the data in the fields is correct, and then click Next or Finish.

If the connection fails, contact the support who is responsible to manage the target resource.

#### Results

A message is displayed, indicating that you successfully created the service instance for a specific service type.

#### Service/Target Form details

Complete the service/target form fields.

The Workday HR Feed Adapter service form has several tabs:

- Connector Profile tab
- Connection tab
- Dispatcher Attributes tab
- Service Status tab

#### Connection Profile Tab

This tab provides information about the adapter service details.

#### Security Directory Integrator location

Specify the URL for the IBM Security Directory Integrator instance. The valid syntax for the URL is rmi://ipaddress:port/ITDIDispatcher, where ip-address is the IBM Security Directory Integrator host and port is the port number for the Dispatcher.

The default URL is rmi://localhost:1099/ITDIDispatcher. For information about changing the port number, see the IBM Security Dispatcher Installation and Configuration Guide.

#### Workday API Base URL

Specify the base API URL for the Workday Target. The valid syntax for the URL is: https://\*\*\*\*impl-services\*\*.workday.com. (For example: https://wd2-impl-services1.workday.com)

#### Workday Tenant ID

Specify the tenant if for the API connection. Tenant ID can be identified based on below URL format.

https://wd2-impl-services1.workday.com/ccx/service/<Tenant\_ID>/Human\_Resources

Where <Tenant\_ID> placeholder contains actual Workday tenant ID.

#### **Exclude Inactive Workers**

Select this option to exclude Inactive Workers from the reconciliation.

#### Exclude Employees

Select this option to exclude Employees from the reconciliation.

#### **Exclude Contingent Workers**

Select this option to exclude Contingent Workers from the reconciliation.

#### **Exclude Inactive Locations**

Select this option to exclude Inactive Locations from the reconciliation.

#### **Exclude Inactive Job Families**

Select this option to exclude Inactive Job Families from the reconciliation.

#### Workday API Page size

Optional: Provide pagination size between 1 to 999 for the Workday SOAP APIs. If no value is specified, page size will be defaulted 100.

#### Enable debug mode

Enable this attribute if additional logs need to be captured during the debug mode.

#### Soap API Version

Specify the Workday SOAP API version to be used. For example: v40.0 Note: Consult the release notes for the SOAP API versions that are supported for the installed adapter.

#### Person profile name

This is a read only field which contains the value WorkdayHRPerson. It specifies that all the Workers from the Workday target will be created as WorkdayHRPerson in IBM Security Verify Governance Identity Manager.

#### Use workflow

If this checkbox is checked, then an identity policy needs to be created for the IBM Security Governance Identity Manager account for the new person. The Use workflow checkbox is checked by default.

#### Evaluate separation of duty policy when workflow is used

Select this option if evaluation of separation of duty policy is required when the workflow is used.

#### Placement rule

Provide the details for a placement rule. If unspecified, the default organization is used. See Placement of the Person.

#### Connection tab

#### Workday Authentication Type

Select any one authentication type for SOAP API requests from the given list:

- Basic Authentication
- OAuth using JWT
- OAuth using Refresh Token
- X509 Authentication
- SAML Authentication

Note: Ensure to complete Workday SOAP API Authentication and Authorization setup before using this service

#### Workday User ID

Specify the Workday User Account created for the adapter. (For example: IBM\_HR\_Adapter\_User) This attribute is not required for OAuth using Refresh Token authentication type.

#### Workday User password

Specify the password for the Workday User Account created for the adapter. This attribute is required only for Basic Authentication.

#### Workday Keystore Path

Specify path to the Keystore located on the IBM Security Directory Integrator Server where Dispatcher service is running. It is required for OAuth using JWT, X509 and SAML authentication types.

#### Workday Keystore Type

Select type of Keystore (JKS or PKCS12). It is required for OAuth using JWT, X509 and SAML authentication types.

#### Workday Keystore Password

Specify the password for the Keystore. It is required for OAuth using JWT, X509 and SAML authentication types.

#### Workday Certificate Alias

Specify the Certificate Alias. It is required for OAuth using JWT, X509 and SAML authentication types.

#### Workday Certificate Password

Specify the Certificate password. It is required for OAuth using JWT, X509 and SAML authentication types.

#### Workday Client ID

Specify the Client ID of API Client created for the adapter. It is required for OAuth using JWT and Refresh Token authentication types.

#### Workday Client Secret

Specify the Client Secret generated during API Client Registration for the adapter. It is required only for OAuth using Refresh Token.

#### Workday Refresh Token

Specify the Refresh Token generated during API Client Registration for the adapter. It is required only for OAuth using Refresh Token.

#### Workday Certificate Common Name

Specify the common name of the certificate. It is required only for SAML authentication type. (For example: CN=ABC, OU=ABC, O=COMPANY, L=Austin, ST=Texas, C=US)

#### Workday Issuer ID

Specify the Issuer ID configured during the authentication setup for the adapter. It is required only for SAML authentication type.

#### Workday API Token Expiry in Seconds

Optional: Specify the Token Expiry Time in Seconds. By default, the value is set to 3600 seconds for SAML authentication type and 360 seconds for OAuth using JWT authentication type.

Note: For OAuth using JWT authentication type, Token Expiry cannot exceed 360 seconds as the Workday target responds with error when the value exceeds.

#### Dispatcher Attributes tab

This tab describes the Dispatcher attributes.

Note: If the following fields on the service form are changed for an existing service, restart the adapter service on the IBM Security Directory Integrator server.

- AL FileSystem path
- Max Connection Count

#### AL FileSystem Path

Specify the file path from where the Dispatcher loads the assembly lines. If you do not specify a file path, the Dispatcher loads the assembly lines that are received from IBM Security Verify Governance.

For example:

#### Windows operating system

C:\Program Files\IBM\TDI\V7.2\profiles

#### UNIX and Linux<sup>®</sup> operating system

/opt/IBM/TDI/V7.2/profiles

#### **Max Connection Count**

Specify the maximum number of assembly lines that the Dispatcher can execute simultaneously for the service.

For example, enter 10 if you want the Dispatcher to execute a maximum of 10 assembly lines simultaneously for the service. If you enter 0, the Dispatcher does not limit the number of assembly lines that are executed simultaneously for the service.

Assembly lines occupy the JVM memory. Too many assembly lines can cause an out-of-memory scenario in the IBM Security Directory Integrator server. Each assembly line also creates multiple connections to the end point. The end point might have a limit on the number of remote connections allowed. As such, the adapter requests might fail.

#### Disable Assembly Line Caching

Select the check box to disable the assembly line caching in the Dispatcher for the service. When disabled, the assembly lines for the Add, Modify, Delete, and Test operations are not cached.

Unselect the check box if the requirement is to enable caching. When enabled, the entire assembly line object is saved in the cache. The connection to the Workday resource is maintained. The next request that the adapter receives can reuse this connection.

Creating a new connection to the Workday resource can take a lot of time. Caching data can save time and resource utilization.

#### Service Status tab

Contains read only information about the adapter and managed resource. These fields are examples. The actual fields vary depending on the type of adapter and how the service form is configured. The adapter must be running to obtain the information. Click Test Connection to populate the fields.

#### Last status update

Specifies the most recent datetime when the Status and information tab was updated.

#### Managed resource status

Specifies the status of the managed resource to which the adapter is connected.

#### Managed resource status message

Specifies the message (if any) returned by managed resource to which the adapter is connected.

#### Managed resource version

Specifies the version (if any) returned by managed resource to which the adapter is connected.

#### Profile version

Specifies the version of the profile that is installed for Workday HR Feed Adapter.

#### Adapter version

Specifies the version of the adapter that the service uses to provision request to the managed resource.

#### Adapter Connector version

Specifies the version of the Workday Connector used to connect to managed resource.

#### TDI version

Specifies the version of the IBM Security Directory Integrator on which the adapter is deployed.

#### Dispatcher version

Specifies the version of the Dispatcher.

#### Installation platform

Specifies summary information about the operating system where the adapter is installed.

#### Adapter account

Specifies the account that is running the adapter binary file.

#### Adapter up time

Specifies the datetime when the adapter started.

#### Adapter memory usage

Specifies the memory usage for running the adapter.

# Verifying that the adapter is working correctly

After you install and configure the adapter, verify that the installation and configuration are correct.

#### Procedure

- 1. Test the connection for the service that you created on the IBM Security Verify Governance Identity Manager server.
- 2. Run a full reconciliation from the IBM Security Verify Governance Identity Manager server.
- 3. Verify the ibmdi.log file after each operation to ensure that no errors are reported.

# Installing ILMT-Tags

This topic describes the procedures to install ILMT tag files.

# Before you begin:

The Dispatcher must be installed.

#### Procedure:

Copy the files in the ILMT-Tags folder to the specified location:

- Windows: <SDI-HOME>\swidtag
- Unix/Linux: <SDI-HOME>/swidtag

# Chapter 4. Upgrading

Upgrading an IBM® Security Directory Integrator-based adapter involves tasks such as upgrading the dispatcher, the connector, and the adapter profile.

See the Release Notes<sup>®</sup> for the supported software versions or for specific instructions.

# Upgrading the Dispatcher

The new adapter package might require you to upgrade the Dispatcher.

Before you upgrade the Dispatcher, verify the version of the Dispatcher.

If the Dispatcher version that is mentioned in the release notes is later than the existing version on your workstation, install the Dispatcher.

If the Dispatcher version that is mentioned in the release notes is the same or earlier than the existing version, do not install the Dispatcher.

Note: The Dispatcher installer stops the Dispatcher service before the upgrade and restarts it after the upgrade is complete.

#### Upgrading the Connector

To upgrade the connector, replace existing binaries and connector. See Installing the adapter binaries or connector.

# Upgrading the Adapter Profile

Steps for upgrading the adapter profile.

#### About this task

Read the adapter Release Notes for any specific instructions before you import a new adapter profile.

Note: Restart the Dispatcher service after importing the profile. Restarting the Dispatcher clears the assembly lines cache and ensures that the dispatcher runs the assembly lines from the updated adapter profile.

There are three adapter profiles included in the Workday HR Feed Adapter distribution package:

- IdentityManager\BPPerson\WorkdayHRProfile.jar
- IdentityManager\Person\WorkdayHRProfile.jar
- ISVG\WorkdayHRProfile.jar

If Business Partner entity is in scope then IdentityManager\BPPerson\WorkdayHRProfile.jar should be used in IBM Security Verify Governance Identity Manager instance else IdentityManager\Person\WorkdayHRProfile.jar should be used.

Note: It is not possible for both IdentityManager\BPPerson\WorkdayHRProfile.jar and IdentityManager\Person\WorkdayHRProfile.jar profiles to exist in the same IBM Security Verify Governance Identity Manager instance.

Note: ISVG\WorkdayHRProfile.jar profile is for IBM Security Verify Governance only and should not be used with IBM Security Verify Governance Identity Manager.

# Chapter 5. Configuring

After you install the adapter, configure it to function correctly. Configuration is based on your requirements or preference.

See the IBM Security Dispatcher Installation and Configuration Guide for the following configuration options:

- JVM properties
- Dispatcher filtering
- Dispatcher properties
- Dispatcher port number
- Logging configurations
- Secure Sockets Layer (SSL) communication

# Enabling TLS 1.2 in IBM Security Directory Integrator

Perform the steps in this topic to enable TLS v1.2 in IBM® Security Directory Integrator.

#### Procedure

- 1. Apply the recommended fix packs and limited availability (LA) versions on Security Directory Integrator. See Recommended fixes for IBM Security Directory Integrator (SDI).
- 2. After applying the appropriate updates, modify the <SOLUTION\_DIRECTORY>/solution.properties file by appending the following text to the bottom of the file:

## ----------------------------------------------------------------------------------------------------

## Protocols to enforce SSL protocols in a SDI Server

## Optional values for com.ibm.di.SSL\* property (TLSv1, TLSv1.1, TLSv1.2).

## This can be a multi-valued comma separated property

## Optional values for com.ibm.jsse2.overrideDefaultProtocol property (SSL\_TLSv2,TLSv1,TLSv11,TLSv12).

## This is a single value property.

## ----------------------------------------------------------------------------------------------------

com.ibm.di.SSLProtocols=TLSv1.1,TLSv1.2

com.ibm.di.SSLServerProtocols=TLSv1.1,TLSv1.2

com.ibm.jsse2.overrideDefaultProtocol=TLSv12

com.ibm.jsse2.overrideDefaultTLS=true

3. Restart the Dispatcher service and try connecting to the tenants that are using TLS v1.2.

# Chapter 6. Troubleshooting

Troubleshooting is a systematic approach to solving a problem. The goal of troubleshooting is to determine why something does not work as expected and how to resolve the problem. This topic provides information and techniques for identifying and resolving problems that are related to the adapter, including troubleshooting errors that might occur during the adapter installation.

# Techniques for troubleshooting problems

Certain common techniques can help with the task of troubleshooting. The first step in the troubleshooting process is to describe the problem completely.

Problem descriptions help you and the IBM technical-support representative find the cause of the problem. This step includes asking yourself basic questions:

- What are the symptoms of the problem?
- Where does the problem occur?
- When does the problem occur?
- Under which conditions does the problem occur?
- Can the problem be reproduced?

The answers to these questions typically lead to a good description of the problem, which can then lead you to a problem resolution.

# What are the symptoms of the problem?

When you start to describe a problem, the most obvious question is "What is the problem?" This question might seem straightforward; however, you can break it down into several more-focused questions that create a more descriptive picture of the problem. These questions can include:

- Who, or what, is reporting the problem?
- What are the error codes and messages?
- How does the system fail? For example, is it a loop, hang, crash, performance degradation, or incorrect result?

# Where does the problem occur?

Determining where the problem originates is not always easy, but it is one of the most important steps in resolving a problem. Many layers of technology can exist between the reporting and failing components. Networks, disks, and drivers are only a few of the components to consider when you are investigating problems.

The following questions help you to focus on where the problem occurs to isolate the problem layer:

- Is the problem specific to one operating system, or is it common across multiple operating systems?
- Is the current environment and configuration supported?
- Do all users have the problem?
- (For multi-site installations.) Do all sites have the problem?

If one layer reports the problem, the problem does not necessarily originate in that layer. Part of identifying where a problem originates is understanding the environment in which it exists. Take some time to completely describe the problem environment, including the operating system and version, all corresponding software and versions, and hardware information. Confirm that you are running within an environment that is a supported configuration. Many problems can be traced back to incompatible levels of software that are not intended to run together or are not fully tested together.

#### When does the problem occur?

Develop a detailed timeline of events that lead up to a failure, especially for those cases that are onetime occurrences. You can most easily develop a timeline by working backward: Start at the time an error was reported (as precisely as possible, even down to the millisecond), and work backward through the available logs and information. Typically, you use the first suspicious event that you find in a diagnostic log.

To develop a detailed timeline of events, answer these questions:

- Does the problem happen only at a certain time of day or night?
- How often does the problem happen?
- What sequence of events leads up to the time that the problem is reported?
- Does the problem happen after an environment change, such as upgrading or installing software or hardware?

Responding to these types of questions can give you a frame of reference in which to investigate the problem.

#### Under which conditions does the problem occur?

Knowing which systems and applications are running at the time that a problem occurs is an important part of troubleshooting. These questions about your environment can help you to identify the root cause of the problem:

- Does the problem always occur when the same task is being done?
- Is a certain sequence of events required for the problem to occur?
- Do any other applications fail at the same time?

Answering these types of questions can help you explain the environment in which the problem occurs and correlate any dependencies. Remember that just because multiple problems might occur around the same time, the problems are not necessarily related.

#### Can the problem be reproduced?

From a troubleshooting standpoint, the ideal problem is one that can be reproduced. Typically, when a problem can be reproduced you have a larger set of tools or procedures at your disposal to help you investigate. Problems that you can reproduce are often easier to debug and solve.

However, problems that you can reproduce can have a disadvantage: If the problem is of significant business impact, you do not want it to recur. If possible, re-create the problem in a test or development environment, which typically offers you more flexibility and control during your investigation.

- Can the problem be re-created on a test system?
- Do multiple users or applications have the same type of problem?
- Can the problem be re-created by running a single command, a set of commands, or a particular application?

# Error messages and problem solving

A warning or error message might be displayed in the user interface to provide information about the adapter or when an error occurs.

Table 1 and Table 2 contain warnings or errors, which might be displayed when the Workday adapter is installed on your system.

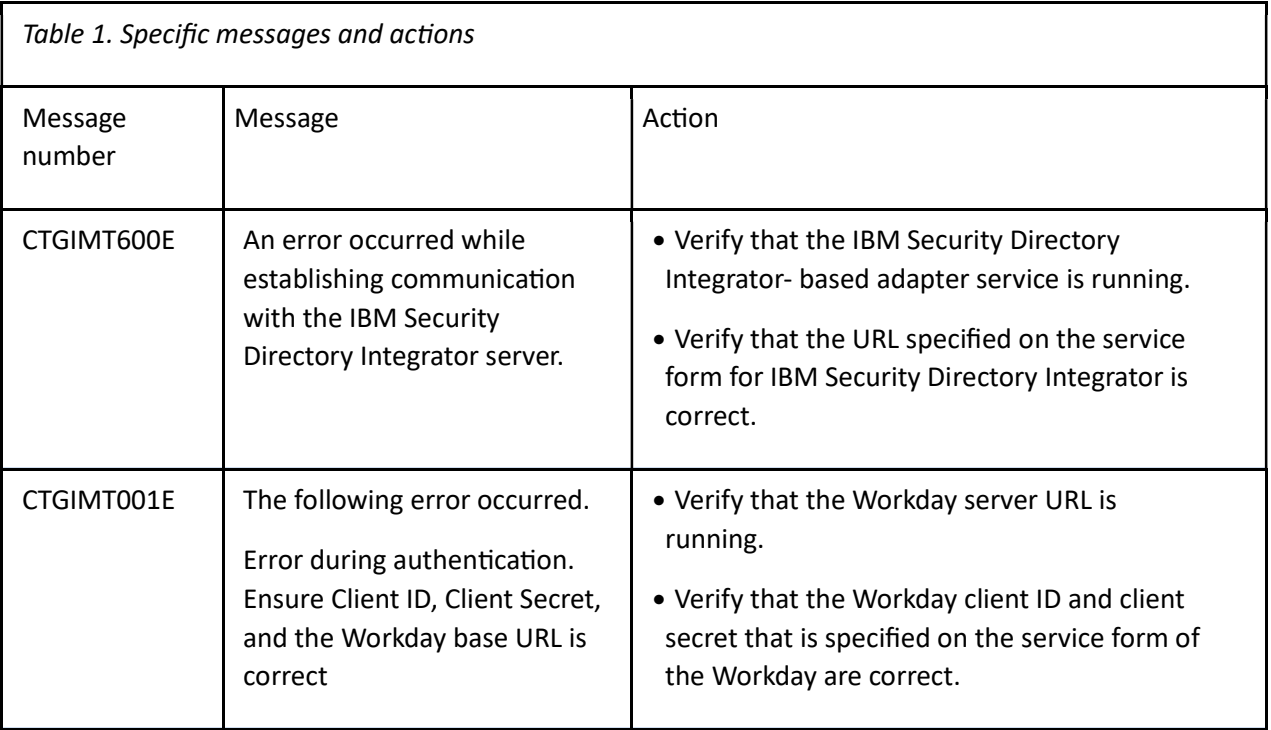

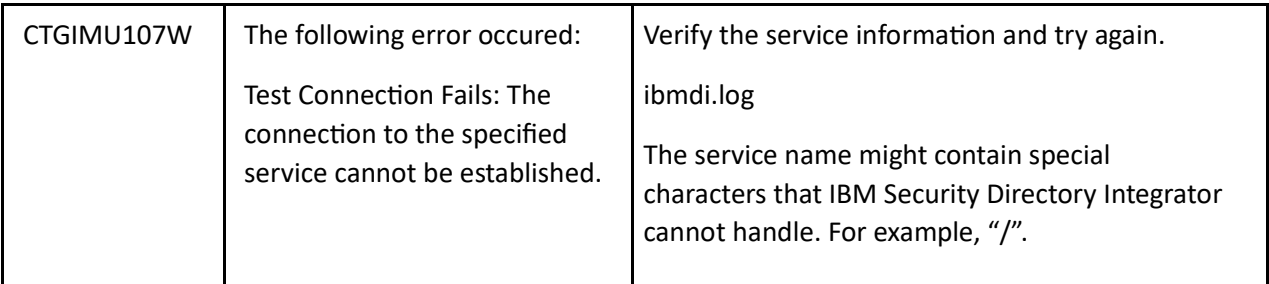

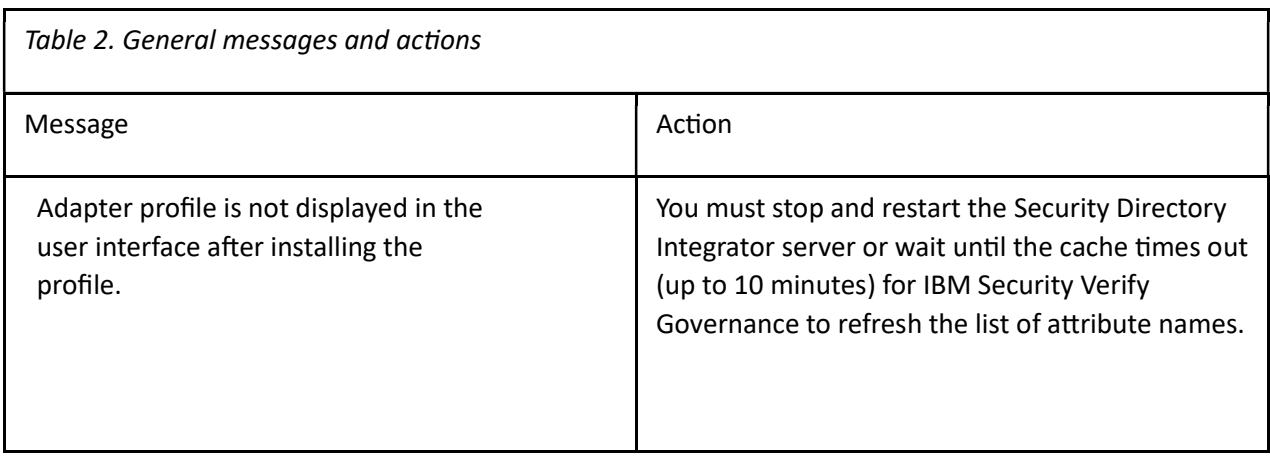

# Enabling DEBUG Logs on SDI Server

# About this task

This task is required to enable Debug logs on SDI Server to generate additional logs required to help in the analysis of any issue reported against this adapter.

#### Procedure

1. Stop the SDI Server process.

#### Pre-7.2.0-ISS-SDI-FP0008

- a. Edit the <SDI\_Solution\_Directory>/etc/log4j.propertiesfile.
- b. Modify the following line: log4j.rootCategory=INFO, Default to log4j.rootCategory=DEBUG, Default

#### Post-7.2.0-ISS-SDI-FP0008

- a. Edit the <SDI\_Solution\_Directory>/etc/log4j2.xml file.
- b. Modify the following line: <Root level="info"> to <Root level="debug">
- 2. Start the SDI Server process.
- 3. Re-create the issue and collect the <SDI\_Solution\_Dir>/logs/ibmdi.log file.

# Intermittently connector stops generating logs in SDI 7.2.0.11 onwards

# About this task

This task is only for SDI 7.2.0.11 onwards.

#### Procedure

- 1. Stop the SDI Server process.
- 2. Edit the <SDI\_Solution\_Directory>/etc/global.properties.
- 3. Add following lines to the end of file

#---------------------------------- #Logging close property

#----------------------------------

com.ibm.di.logging.close=false

4. Start the SDI Server process.

# Chapter 7. Uninstalling

To remove an adapter from the IBM Security Verify Governance Identity Manager or IBM Security Verify Governance server for any reason, you must remove all the components that were added during installation. Uninstalling a Workday HR Feed Adapter mainly involves removing the Service/Target, adapter profile from the IBM Security Verify Governance Identity Manager or IBM Security Verify Governance server and connector file and any other libraries deployed as a part of adapter installation from IBM Security Directory Integrator Server. Depending on the adapter, some of these tasks might not be applicable, or there can be other tasks.

If the server is offline, the completed adapter requests might not be recovered when the server is back online.

# Deleting the adapter profile

Remove the adapter service/target type from the IBM Security Verify Governance Identity Manager or IBM Security Verify Governance server. Before you delete the adapter profile, ensure that no objects exist on the IBM Security Verify Governance Identity Manager or IBM Security Verify Governance server that reference the adapter profile.

Note: The Dispatcher component must be installed on your system for adapters to function correctly in a Security Directory Integrator environment. When you delete the adapter profile, do not uninstall the Dispatcher.

For specific information about how to delete the adapter profile, see the IBM Security Verify Governance product documentation.

# Chapter 8. Reference

Reference information is organized to help you locate particular facts quickly, such as adapter attributes, registry settings, and environment variables.

# Adapter attributes and object classes

The Identity server communicates with the adapter by using attributes, which are included in transmission packets that are sent over a network.

The Workday HR Feed Adapter supports a standard set of attributes.

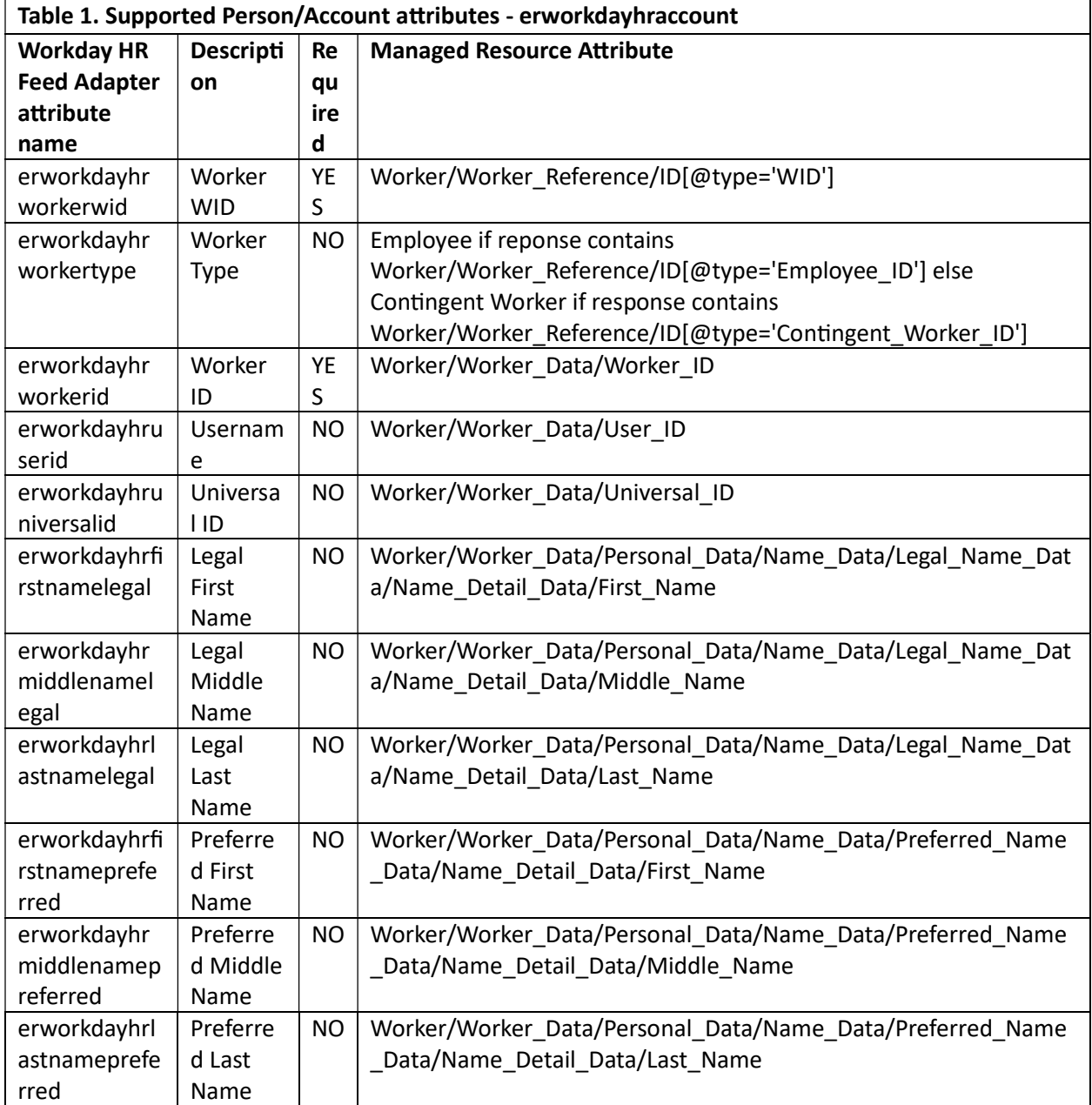

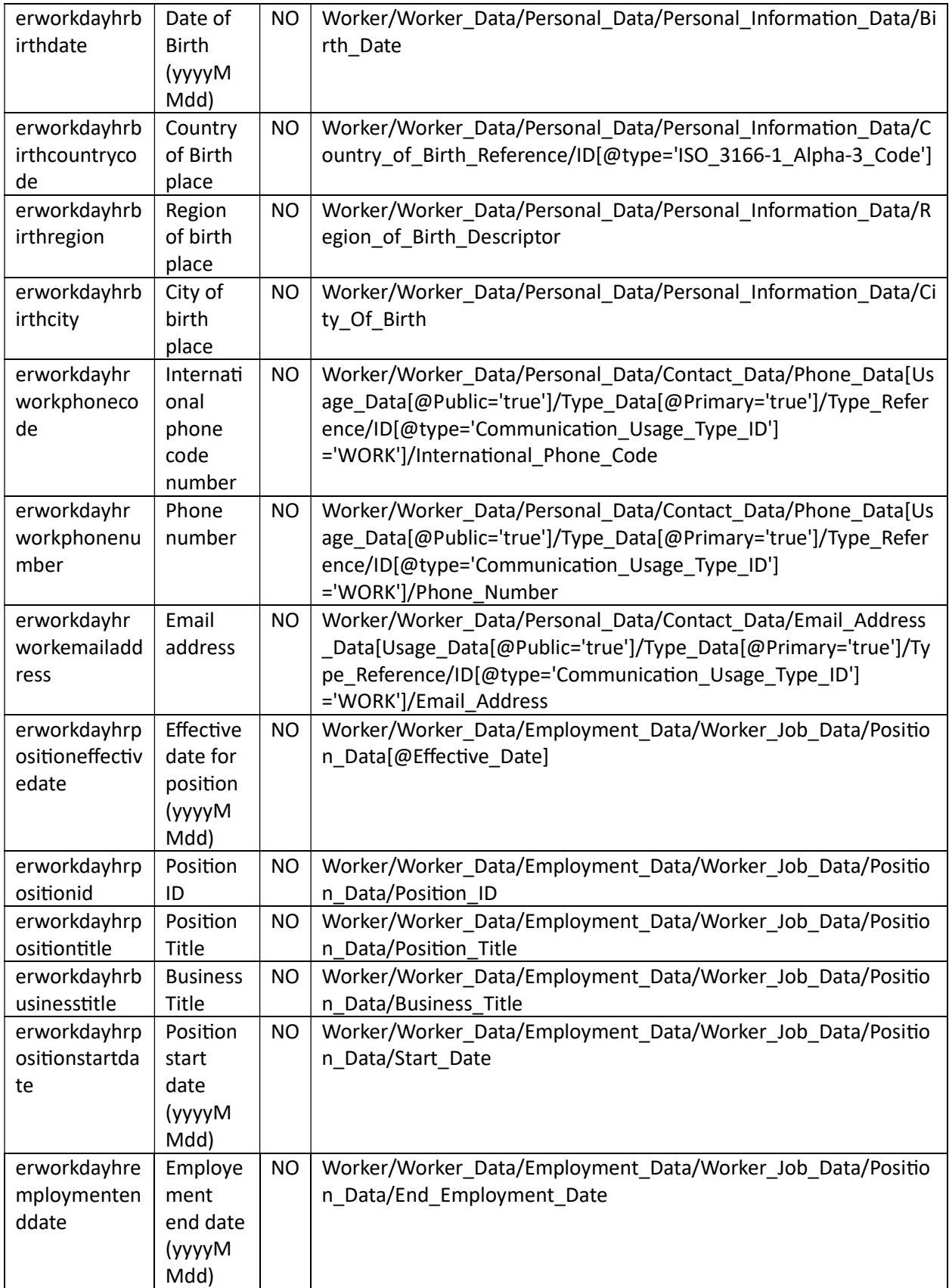

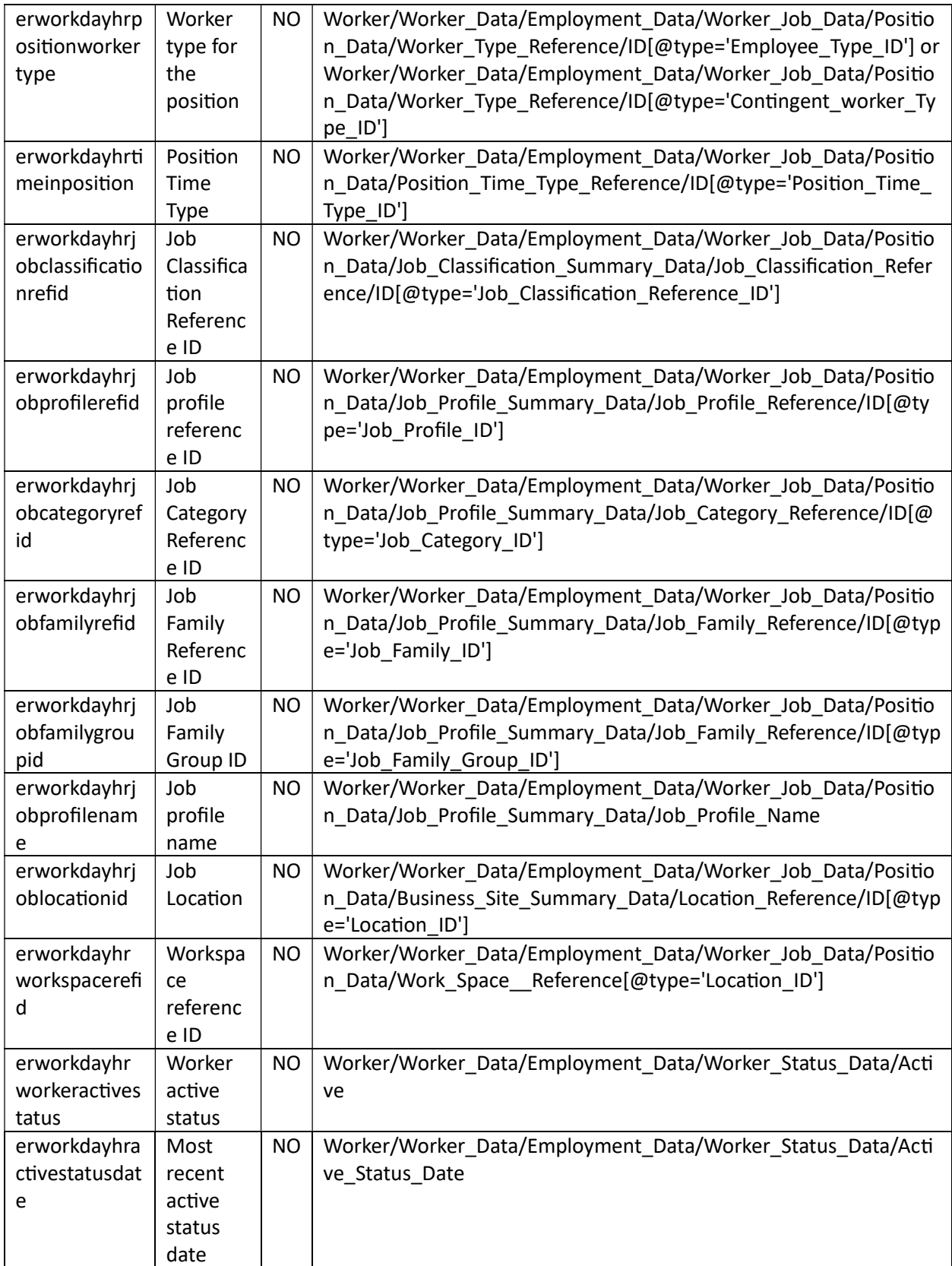

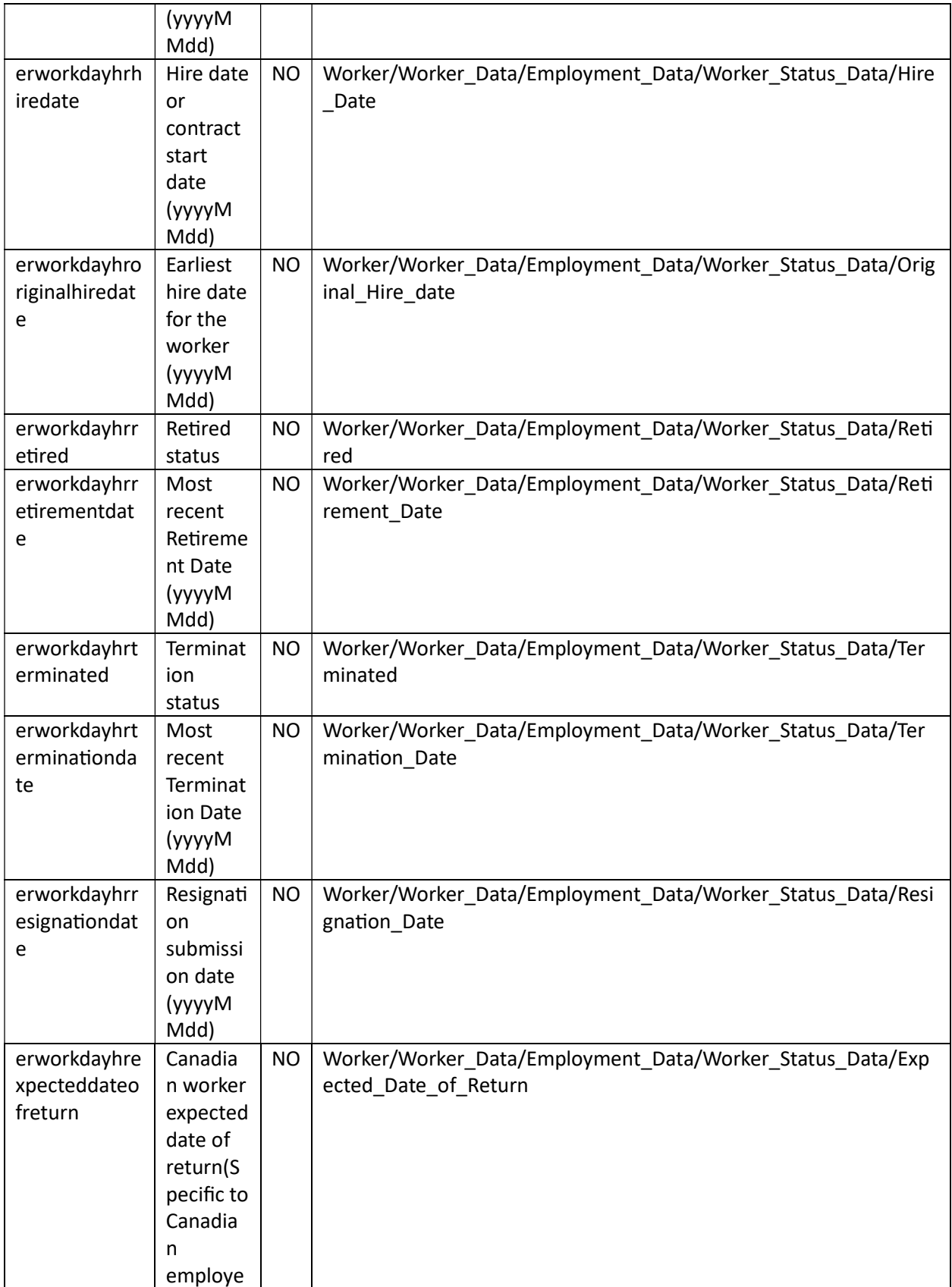

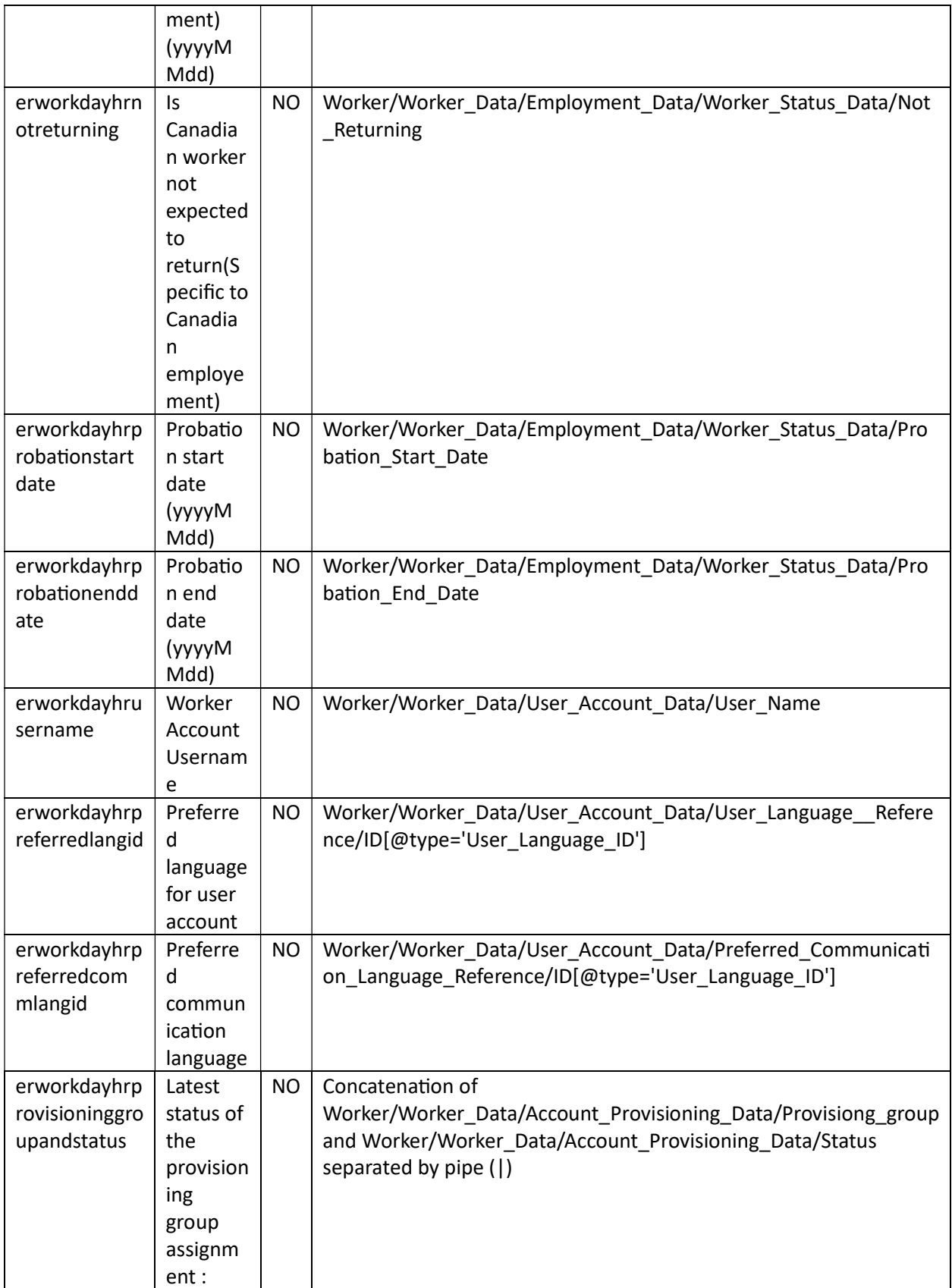

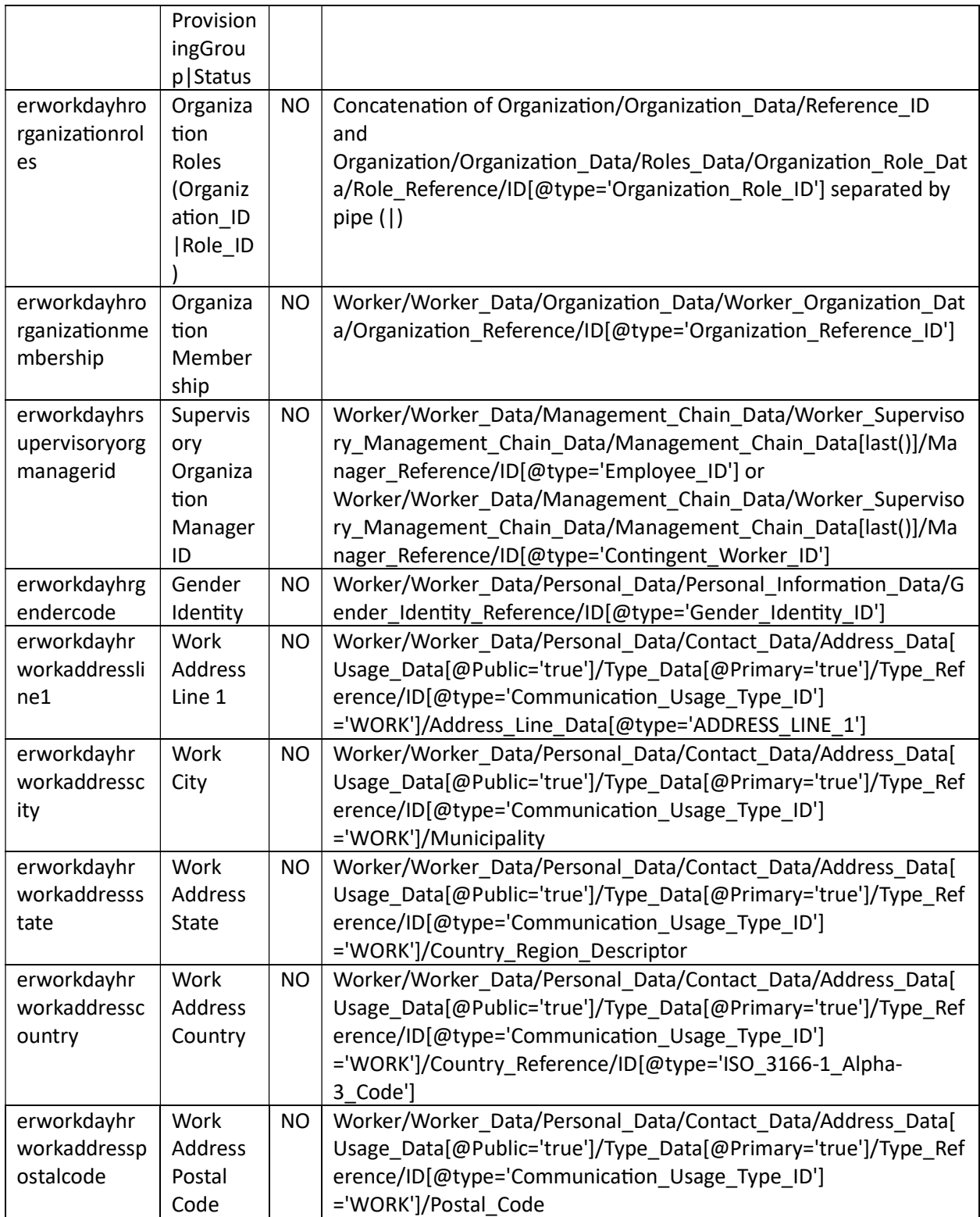

# Table 2. Supported Organization attributes - erworkdayhrorganization

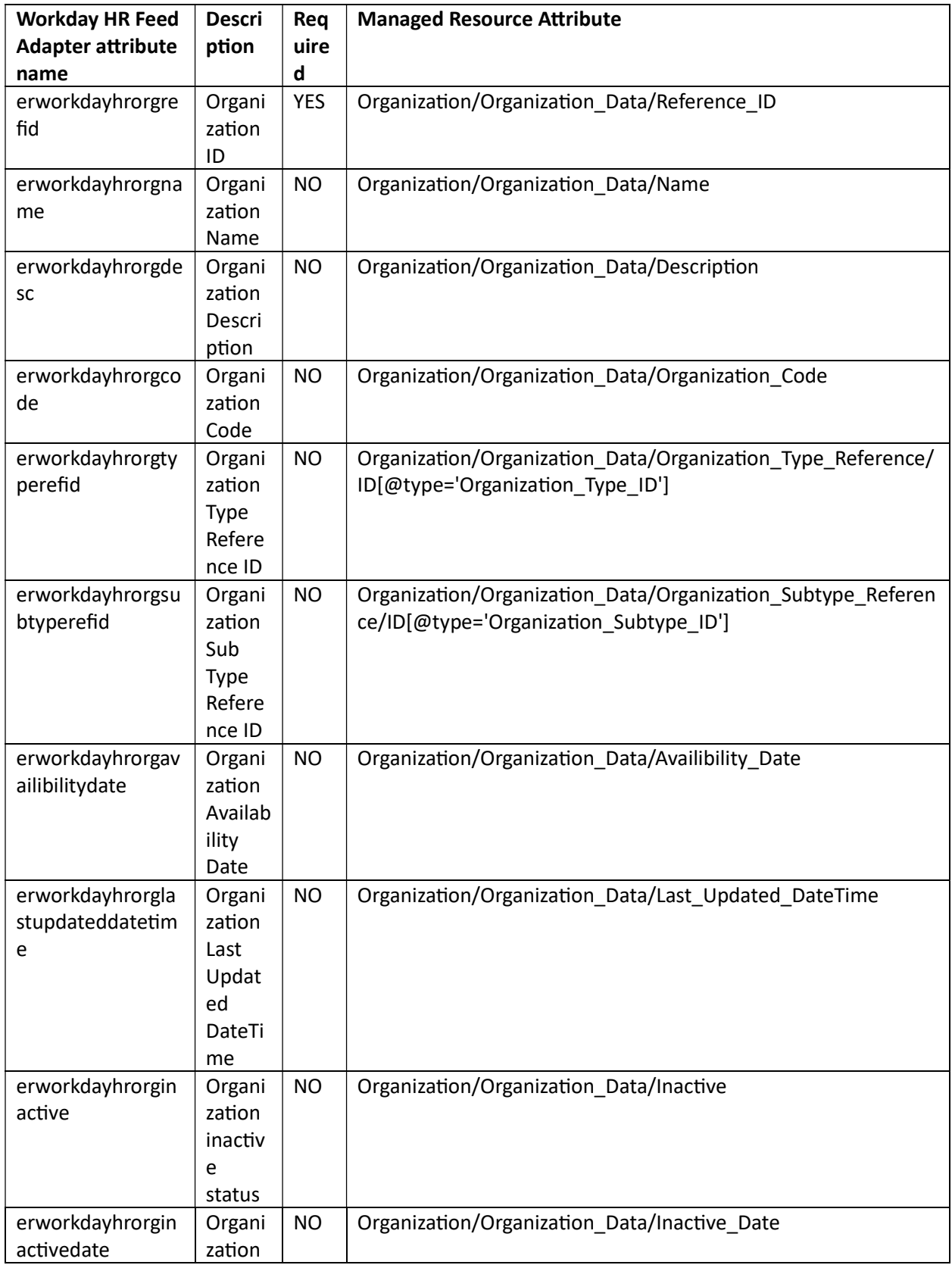

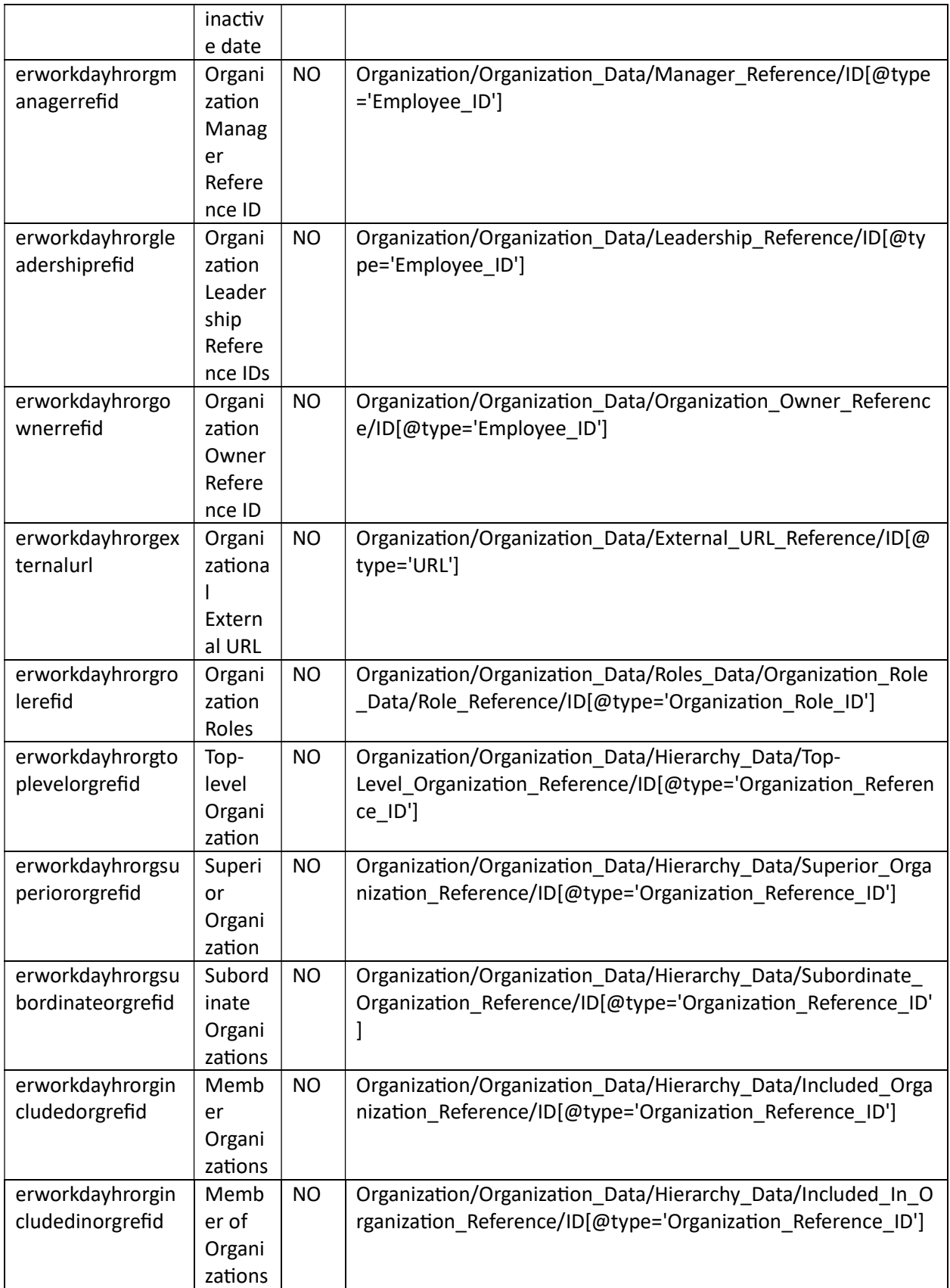

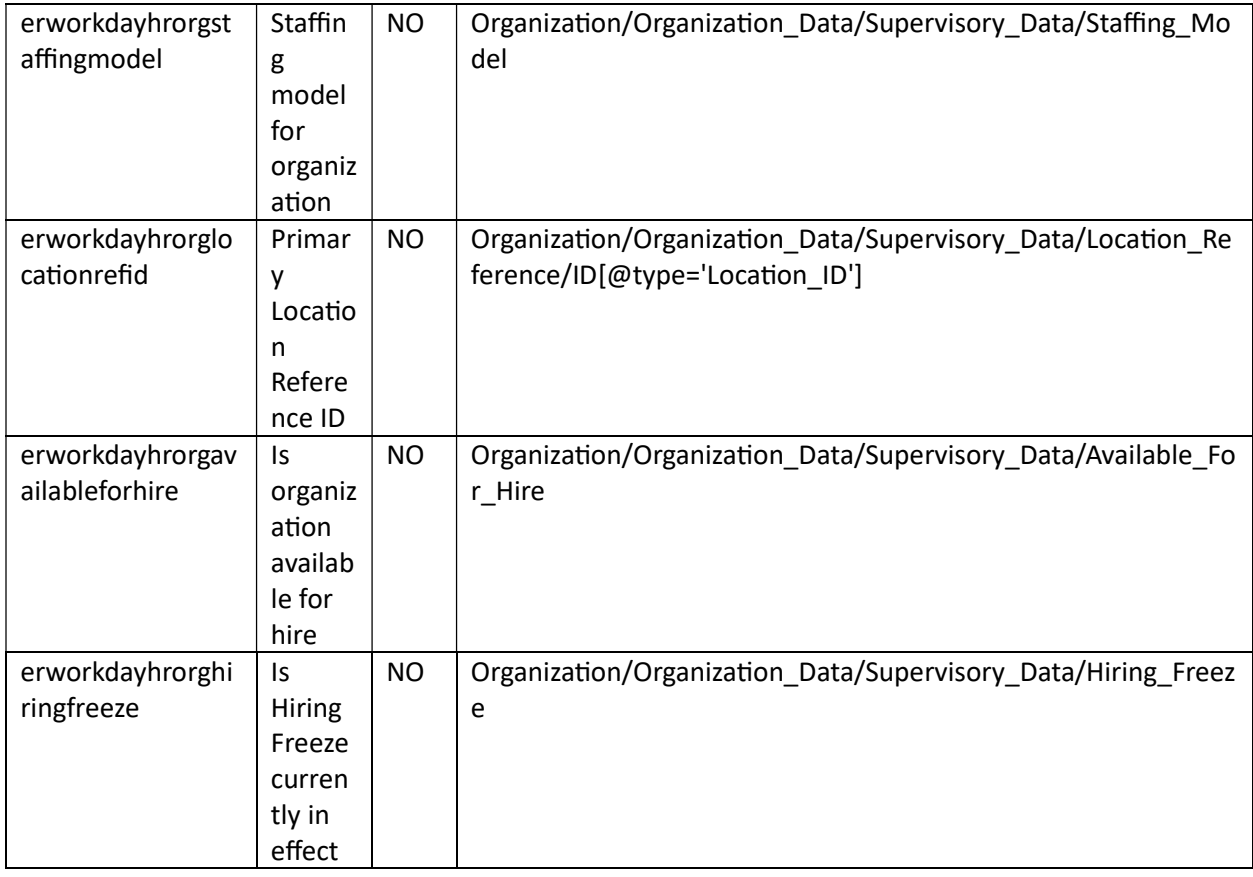

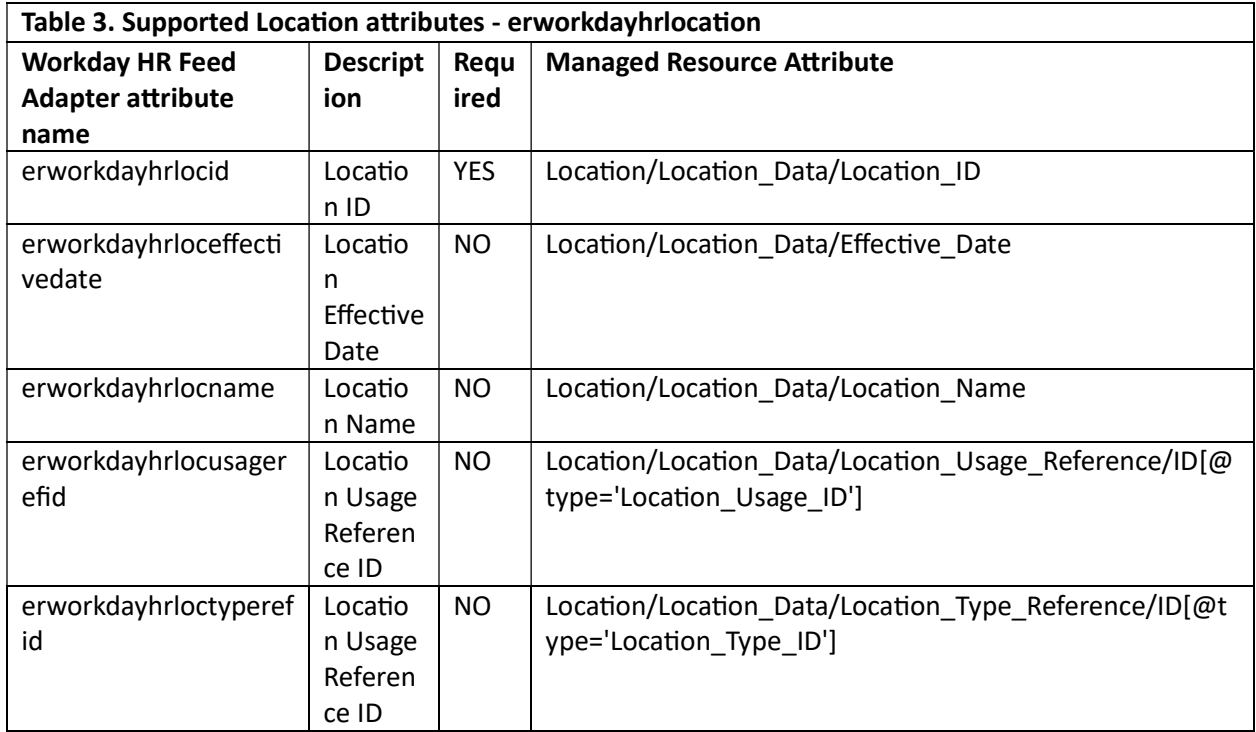

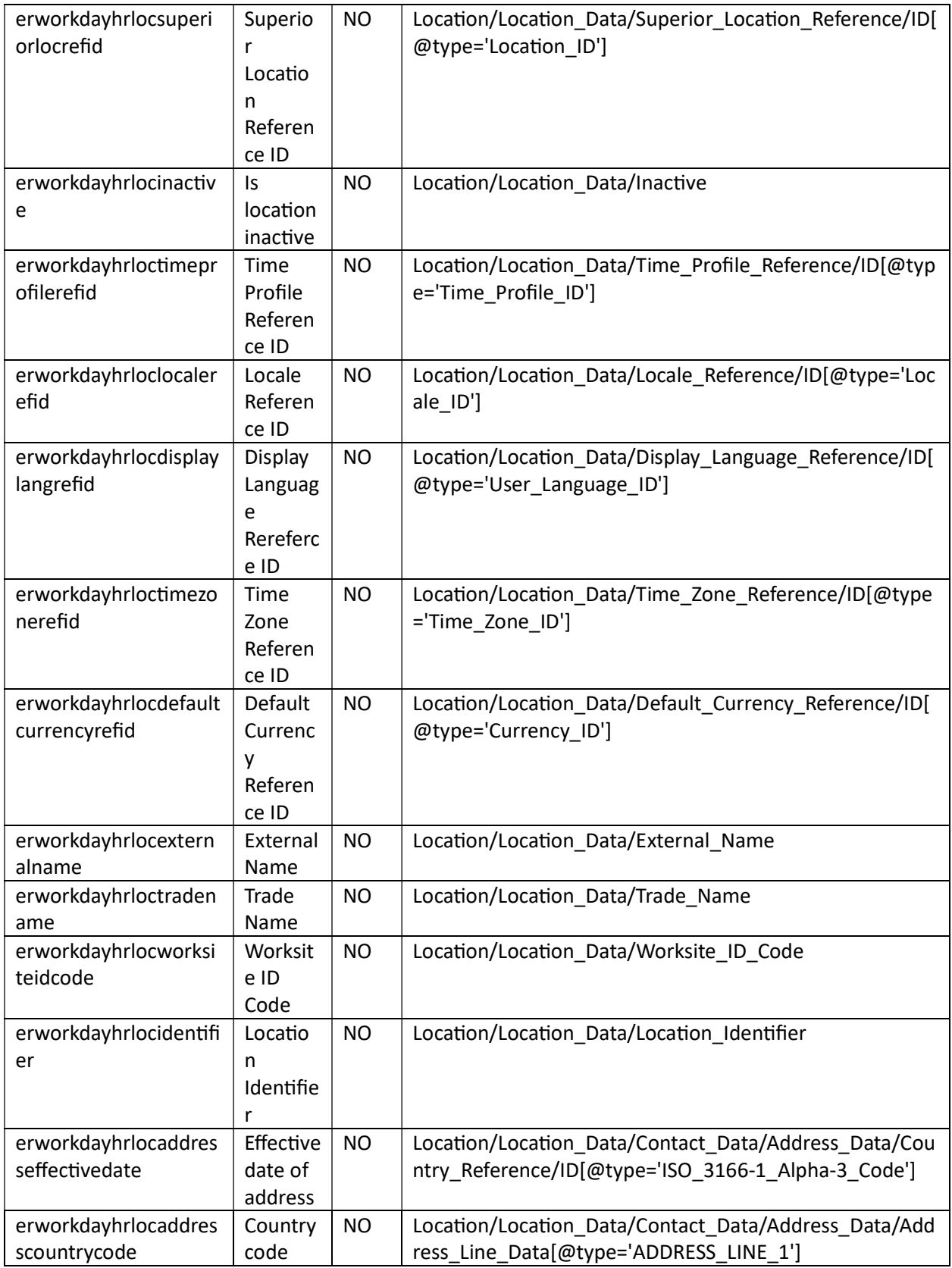

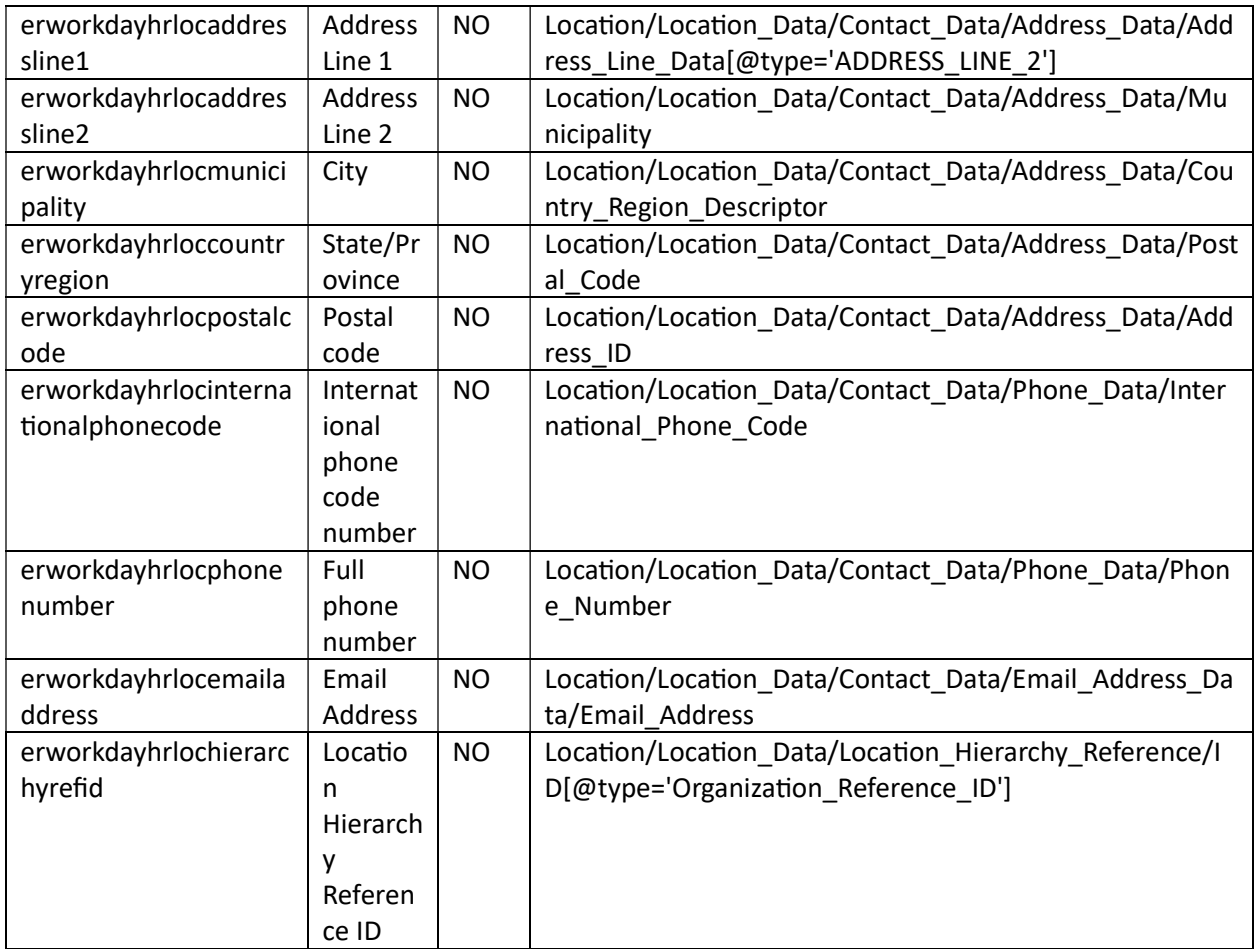

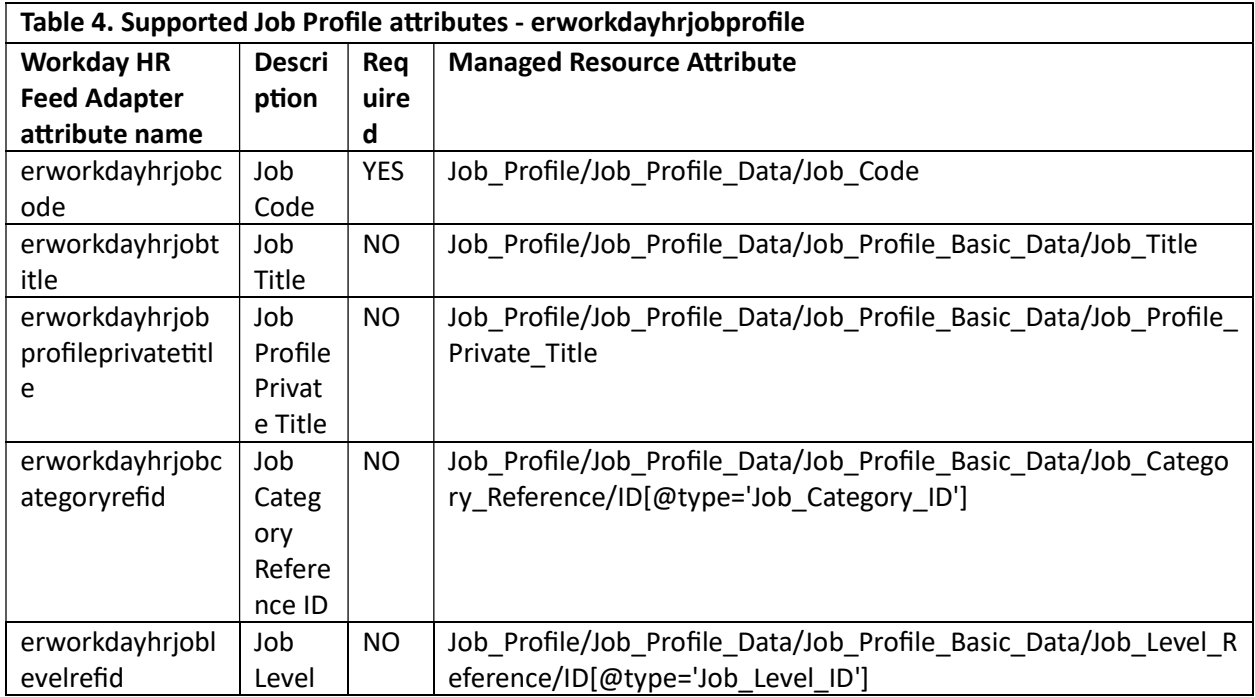

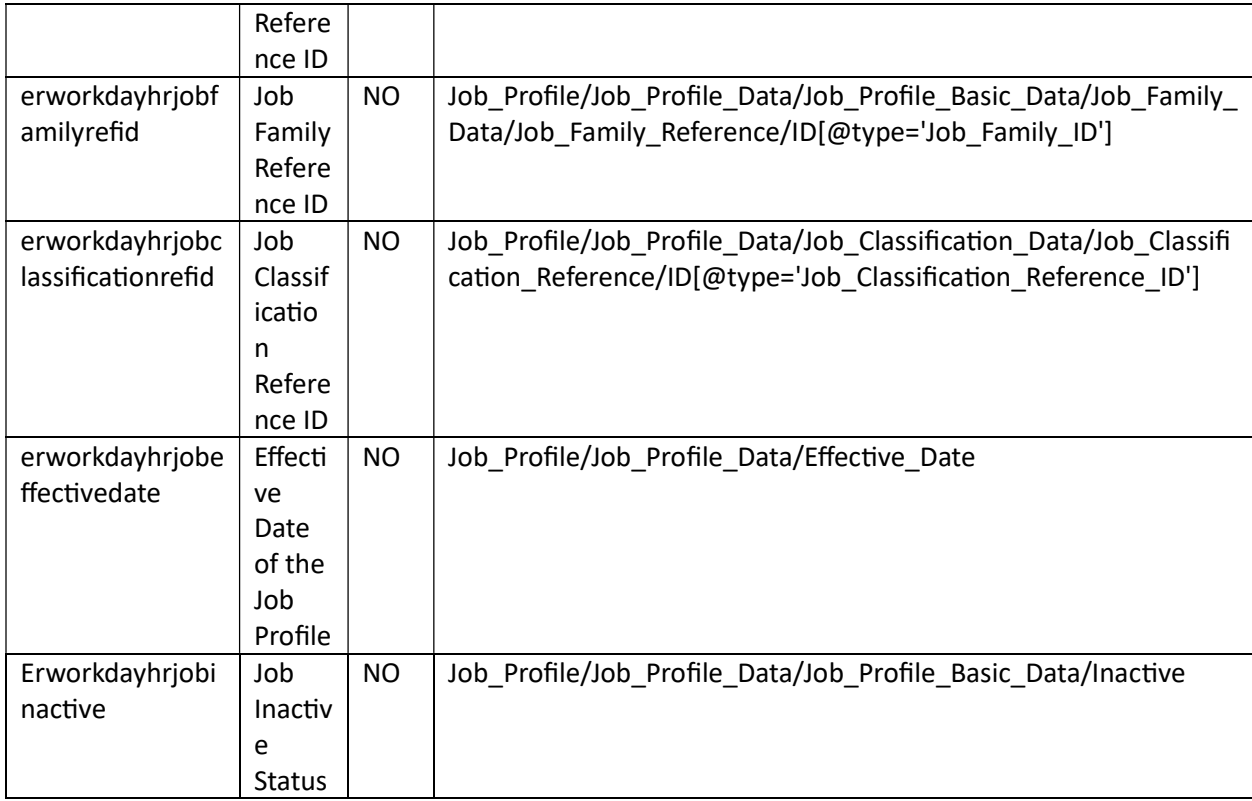

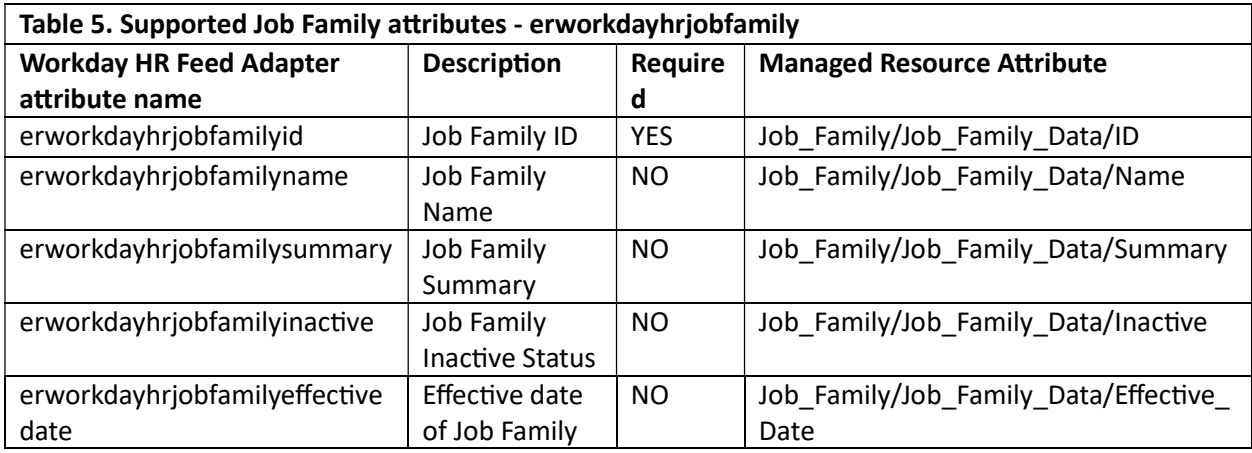

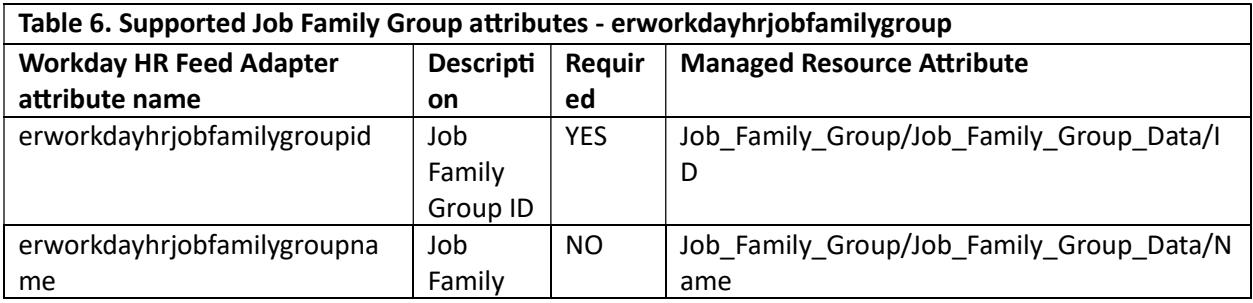

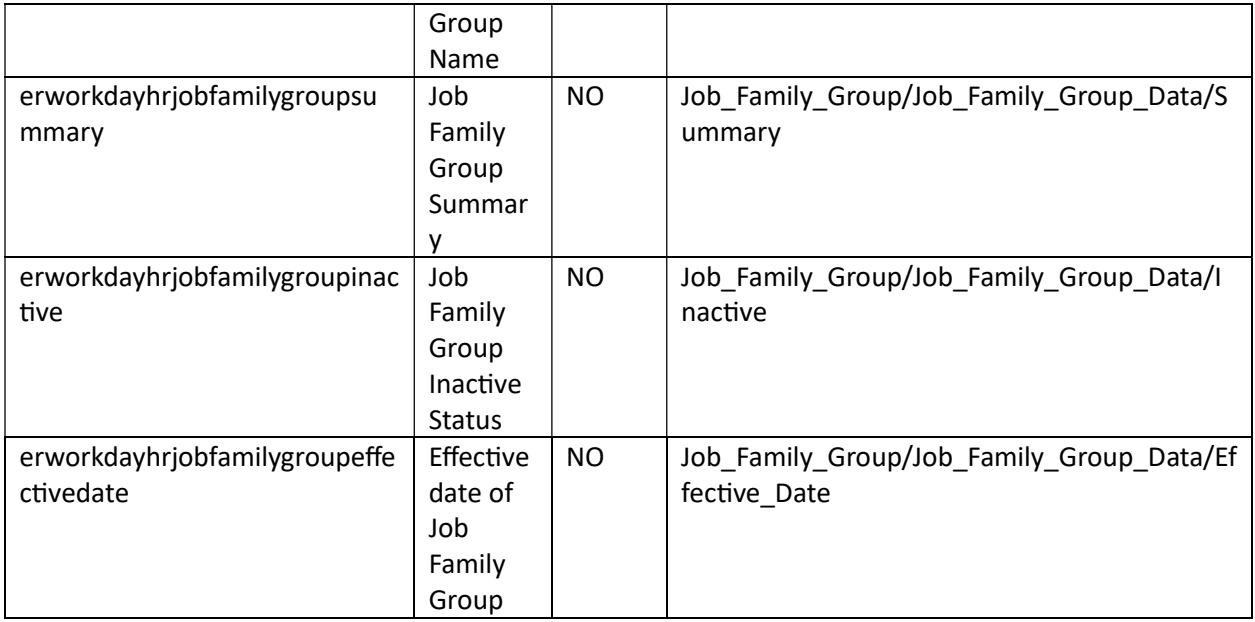

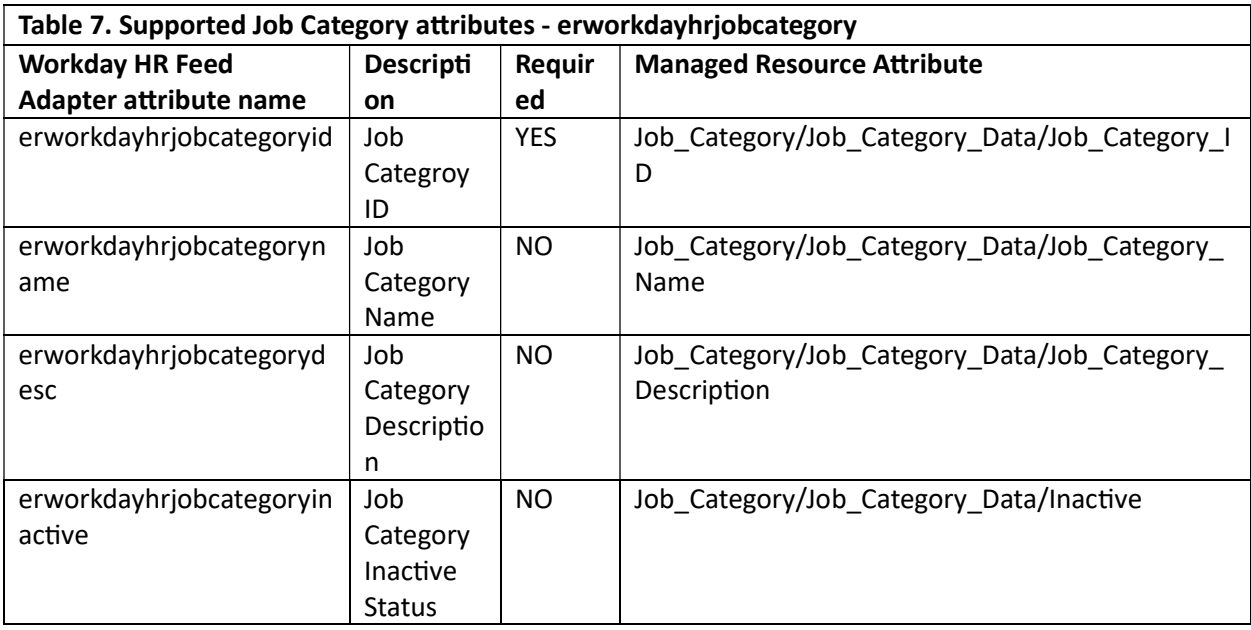

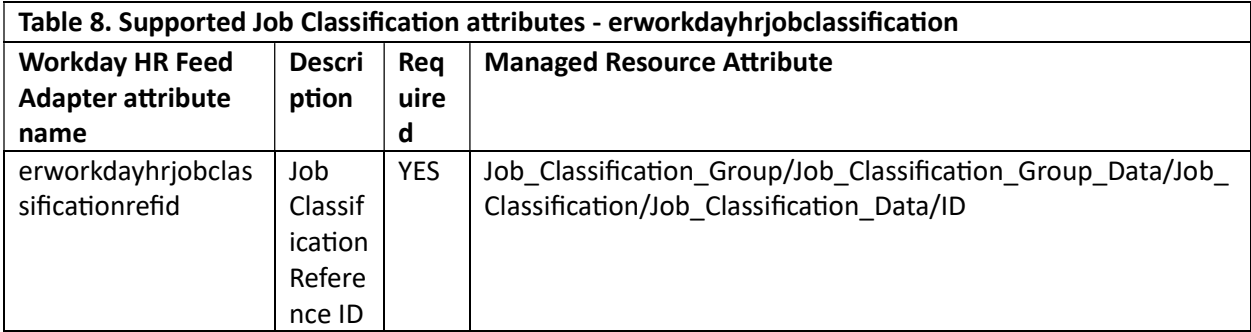

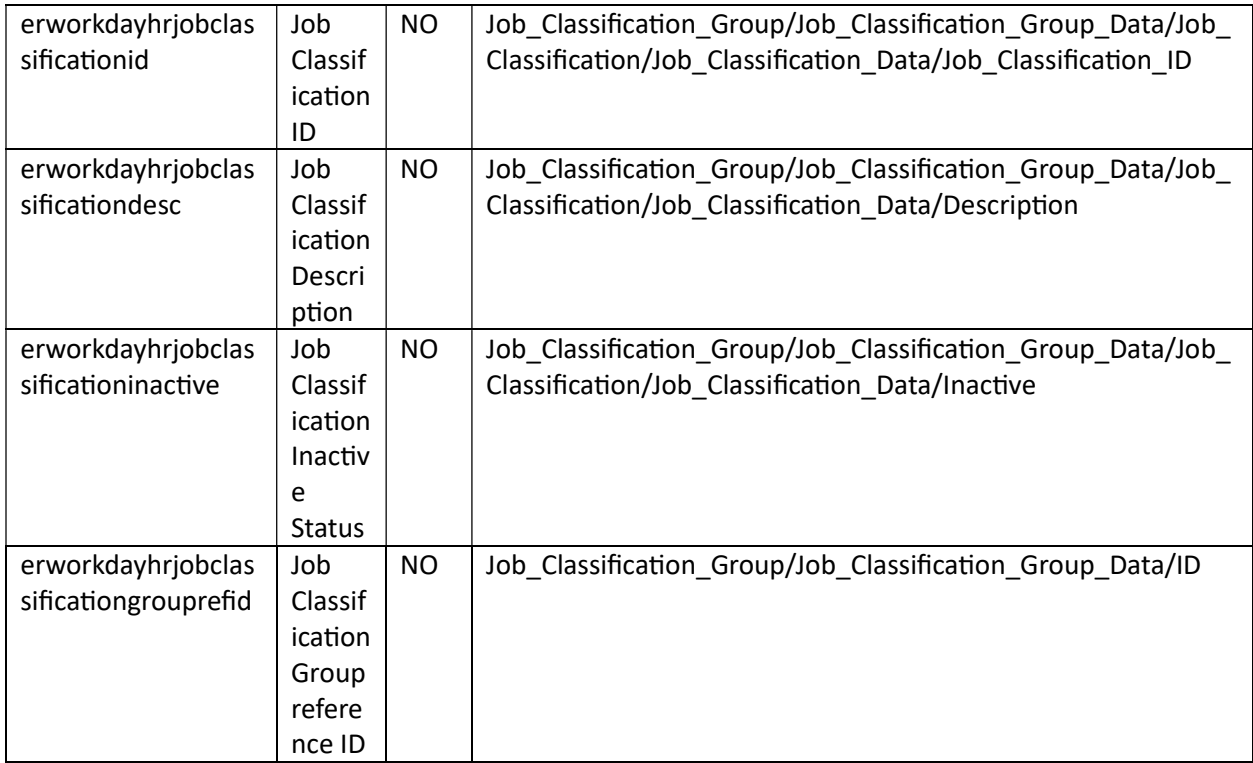

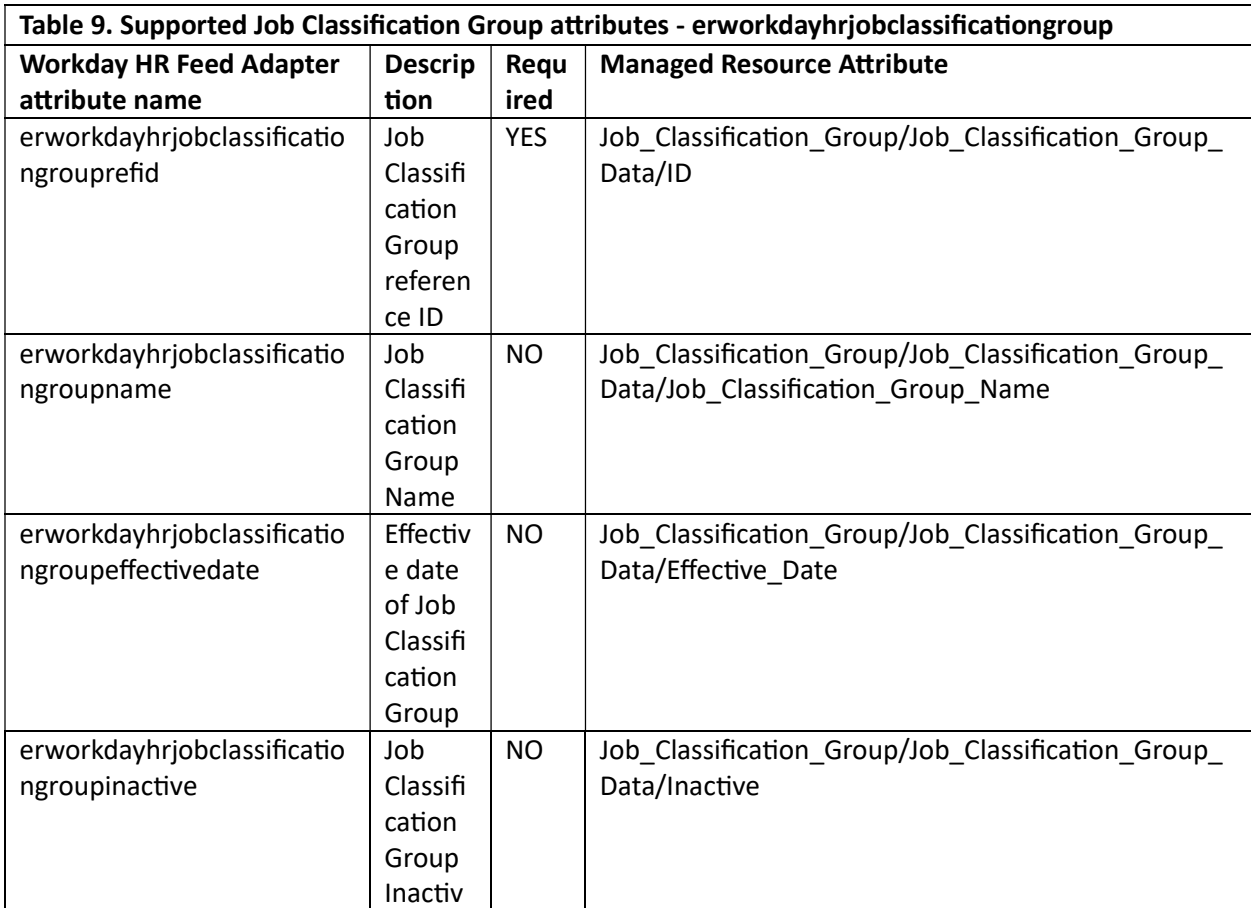

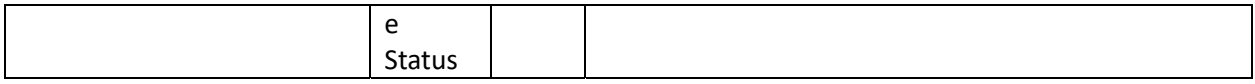

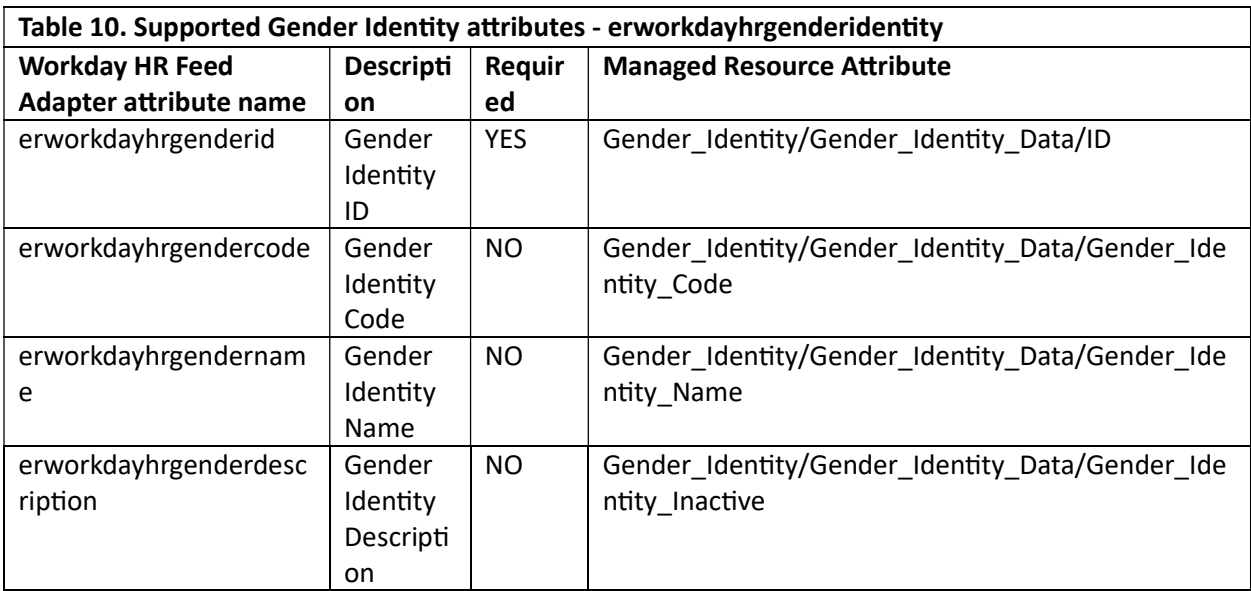